# Hospital, Professional and Combined Estimates in eCareNext

July, 2017

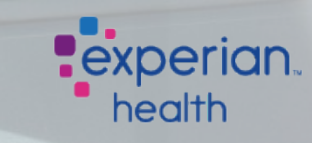

# Patient Estimates

**Patient Estimates (PE)** is the quickest and most accurate method of providing patientfriendly cost estimates. The solution calculates estimates based on price information, payer contracted rates and patient eligibility and benefits information.

- **• Automation & Eligibility**
	- Leverages an HL7 ADT interface to run eligibility behind the scenes. This offers an automated process providing efficiency for the users.
- **• Combined Estimates**
	- PE allows combined estimates for the full episode of care with facility and Professional charges in one estimate
- **• Contract Manager seamless integration**
	- Integrates seamlessly with our Contract Manager product, which allows Patient Estimates to utilize this robust tool for proper valuation of all of the organization's contracts, which produces a much more accurate estimate.

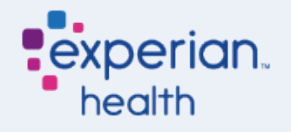

# Patient Estimates

- **• Claims Search** functionality that will bring back dynamic procedure sets based on historical claims data with cost for each line item
	- Claims Search uses a client's 837 claims data to determine the typical procedures included on a client's claims data and the average price of each of those procedures
	- Produces a more detailed and accurate estimate of which line item procedures are typically included in an estimate
	- An end user can search up to 3 CPT/HCPC codes at the same time. Or use ICD-9 (soon ICD-10) procedure codes
- **• Precision Service Types:** Behind the scenes tool that analyzes what type of procedures are being estimated upon and automatically pulls in benefits that are appropriate to those procedures
	- If the eligibility response returned does not contain all needed data, a second eligibility inquiry is automatically executed to receive the necessary information based on Precision Service Types (PST)

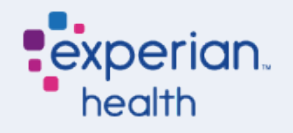

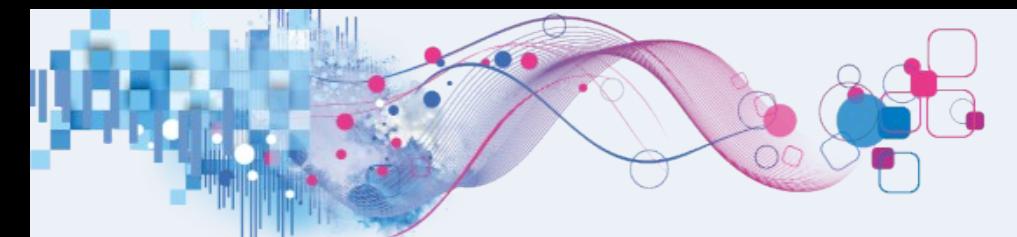

## Combined Estimates: What this means to the user

- Facility, Professional or Combined Estimates are available
- Combined Estimates will leverage modifiers, place of service and type of service
- Claims Search for Combined Estimates allow the admitting provider to be selected. The result set will only include those procedures from that provider.
- Templates for Professional and/or Facility procedures can be created
	- The template procedure type is determined based on PE setup

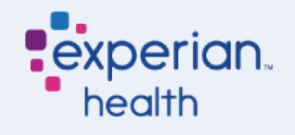

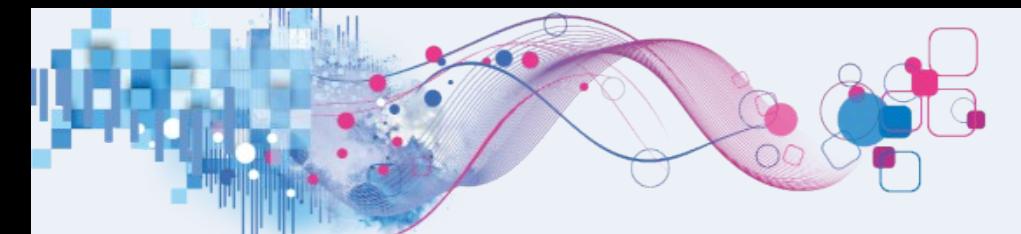

## Combined Estimates: What this means to the user

- Combined searches have to be enabled
- An account setting enabled by Customer Support can turn this on for individual users
	- Ensure Professional items are entered in the Config file
	- Ensure Professional claims data is loaded

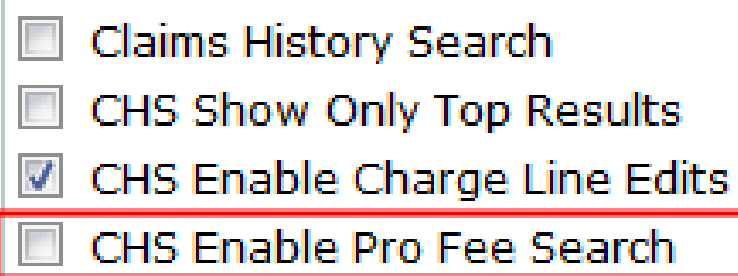

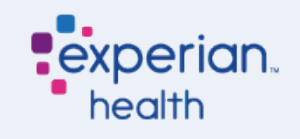

## Combined Estimates: Contract Valuations

- An additional price source is not needed for Combined Estimates
- Patient Estimates looks at the request and determines whether it has Facility and/or Professional procedures.
	- For all professional procedures, it sends the request to Contract Manager professional webservice
	- For all facility procedures, it looks at the pricesource. If the pricesource is MP, it sends to contract management, if it is RA, it sends to contract simple.
		- All new clients are now set up to use Contract Manager and all existing clients are being migrated off of Contract Simple to Contract Manager.
- The estimate calculation combines the responses from the calls listed above

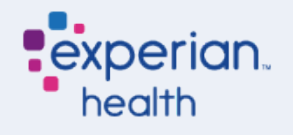

## PE – Facility Only Estimates – Search Options

After clicking the **"ESTIMATE"** chevron you will be directed to the following screen:

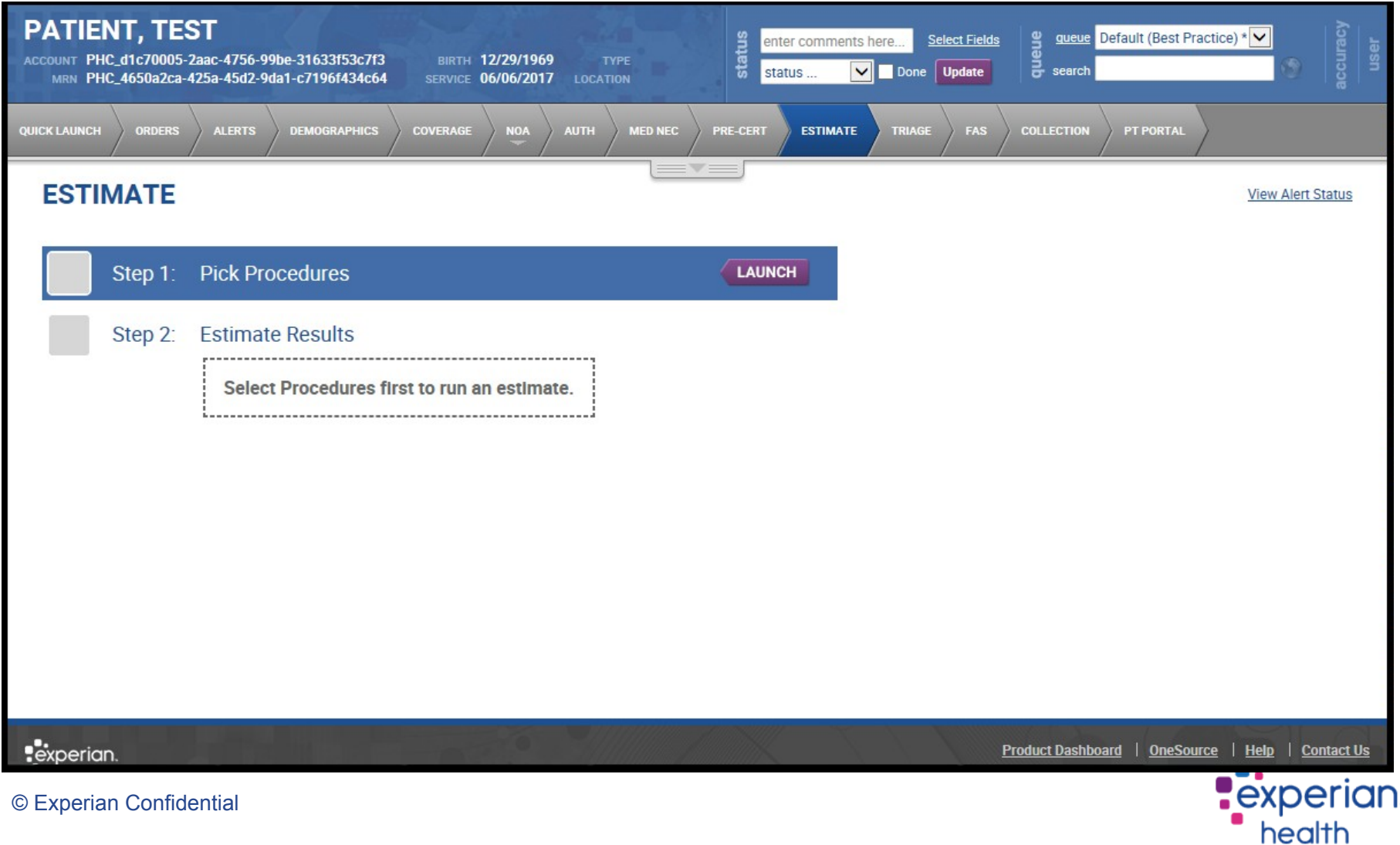

### PE – Step 1: Pick Procedure(s)

**Pick Procedures: At this point, we want to choose specific procedures that will be used to generate the desired estimate.**

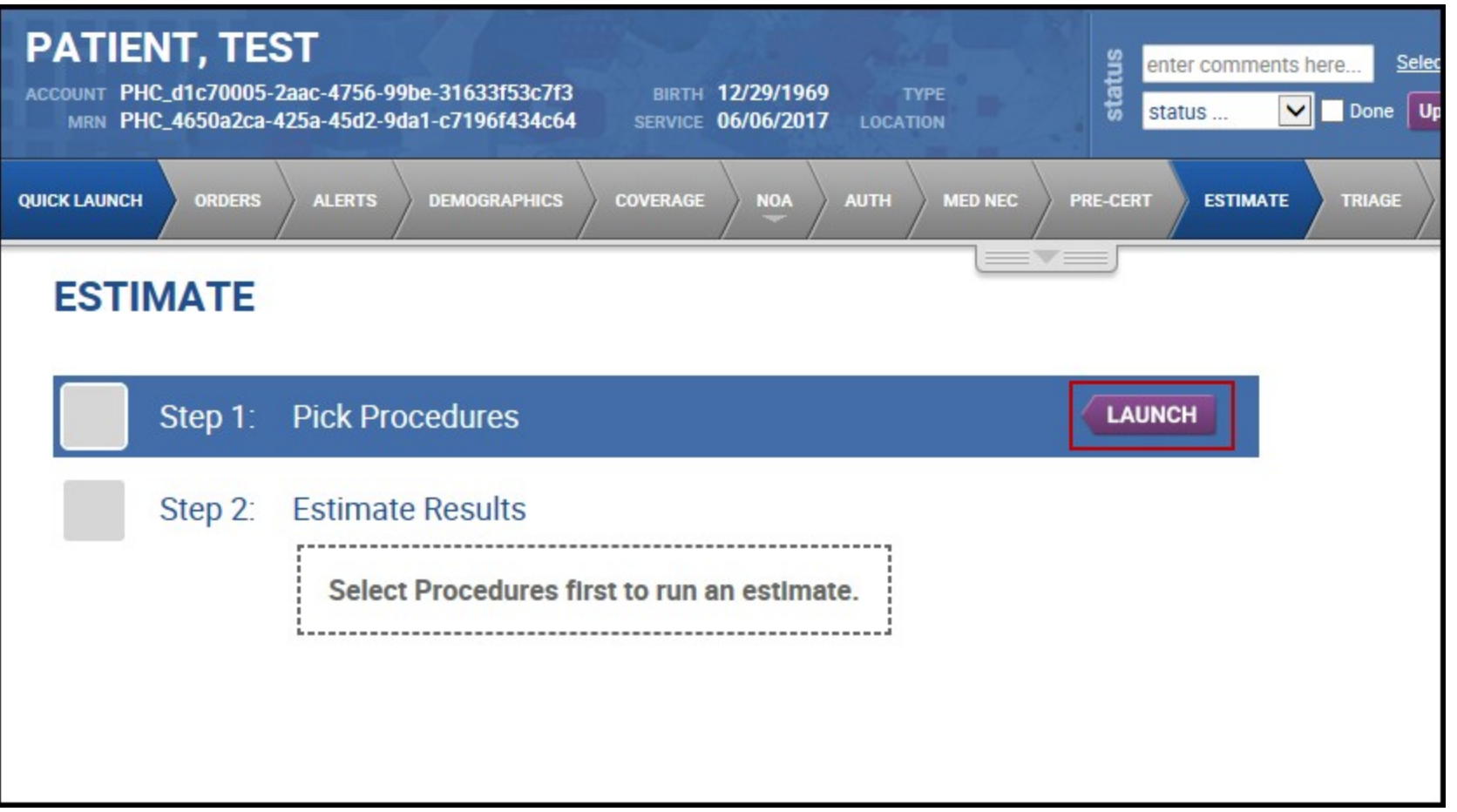

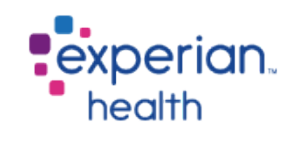

#### PE – Pick Category

Under the "Select Procedure(s)" section you will notice various ways to search for a procedure:

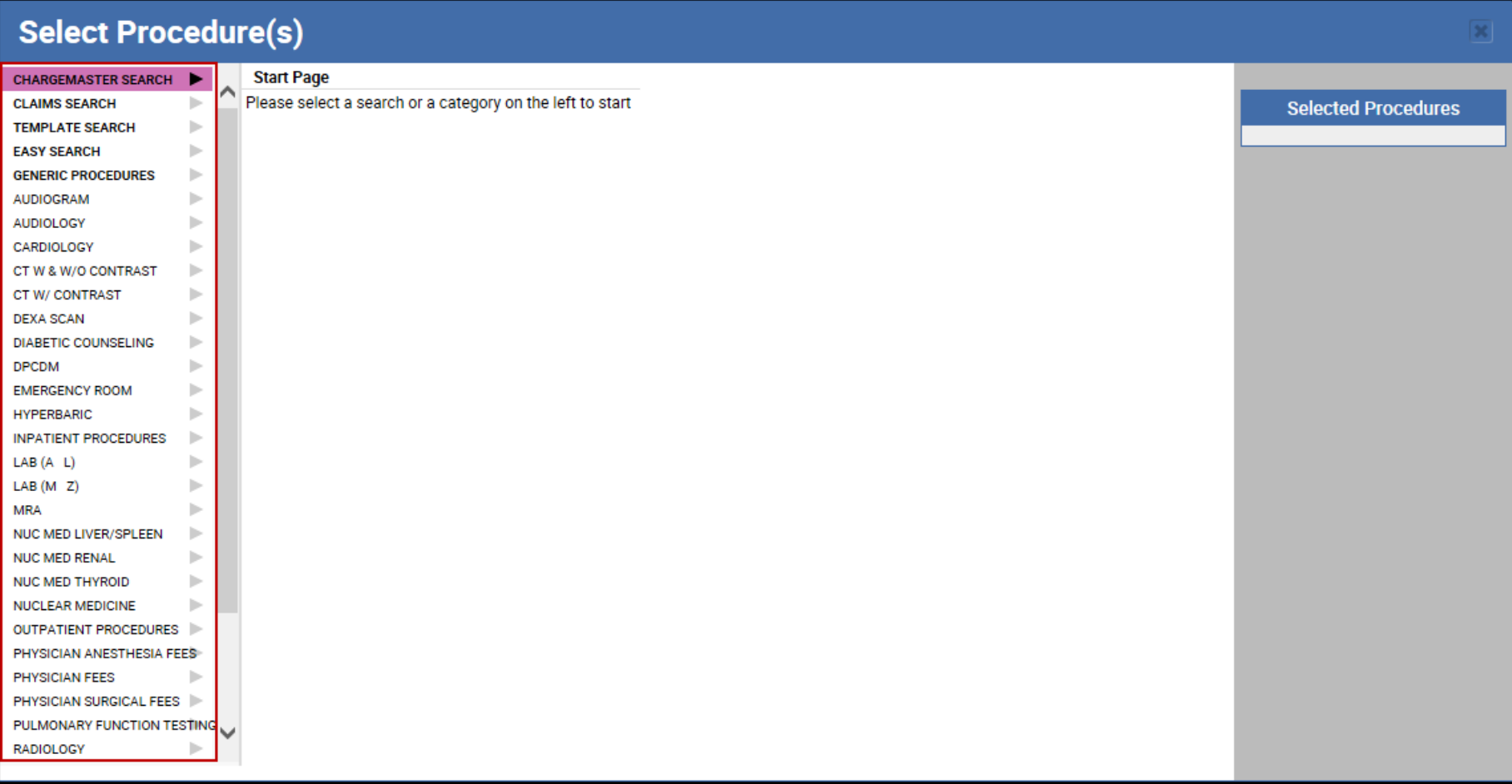

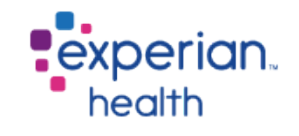

#### **PE – Chargemaster Search**

One of the options under the Pick Category section is a chargemaster Search

This search will look through your entire chargemaster to find a particular charge

**• Note that duplicates, spelling errors, or any other extraneous information contained within your chargemaster will display in this view**

To select this option simply click **"CHARGEMASTER SEARCH"** then type the procedure or description you are searching for as highlighted below

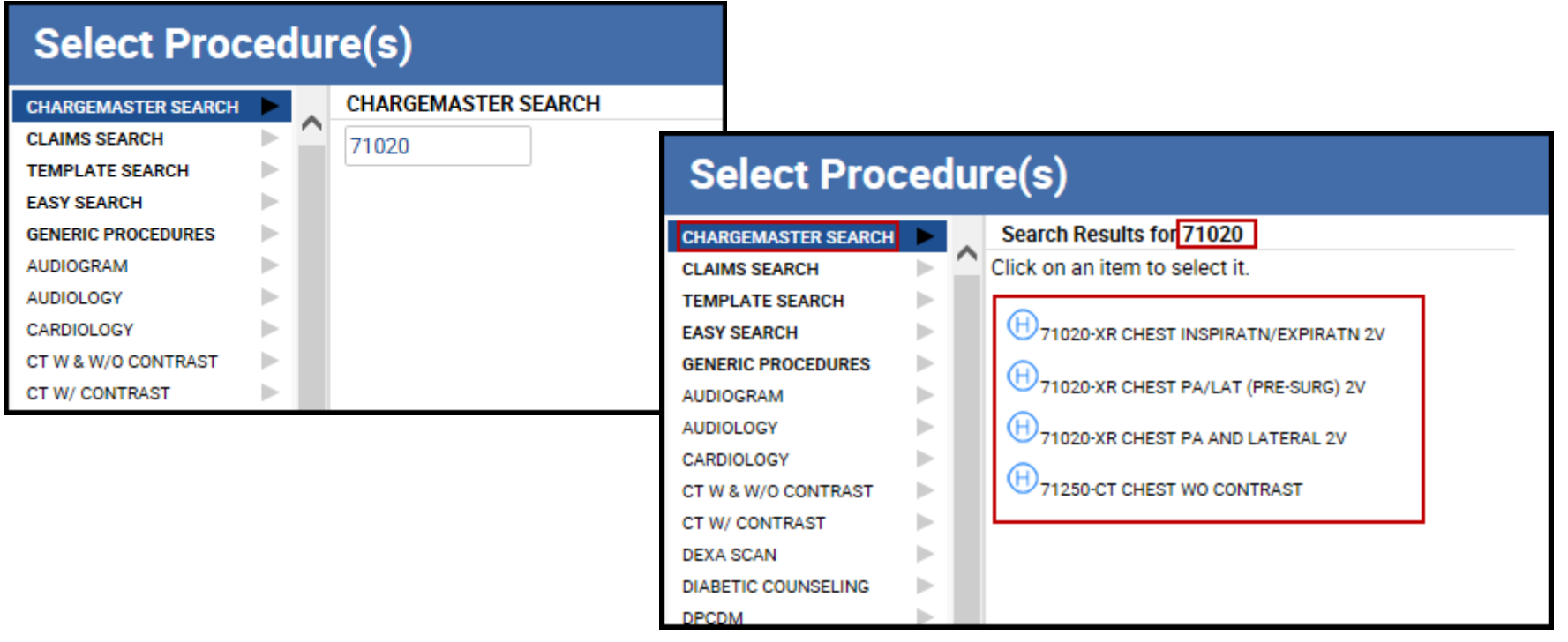

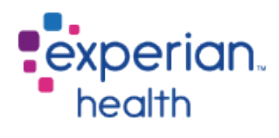

#### **PE – Pick Template Category**

An additional option is to choose a procedure listed within one of the pre-defined categories as displayed below: These procedure lists can be customized by the client with specific procedures or groups of procedures.

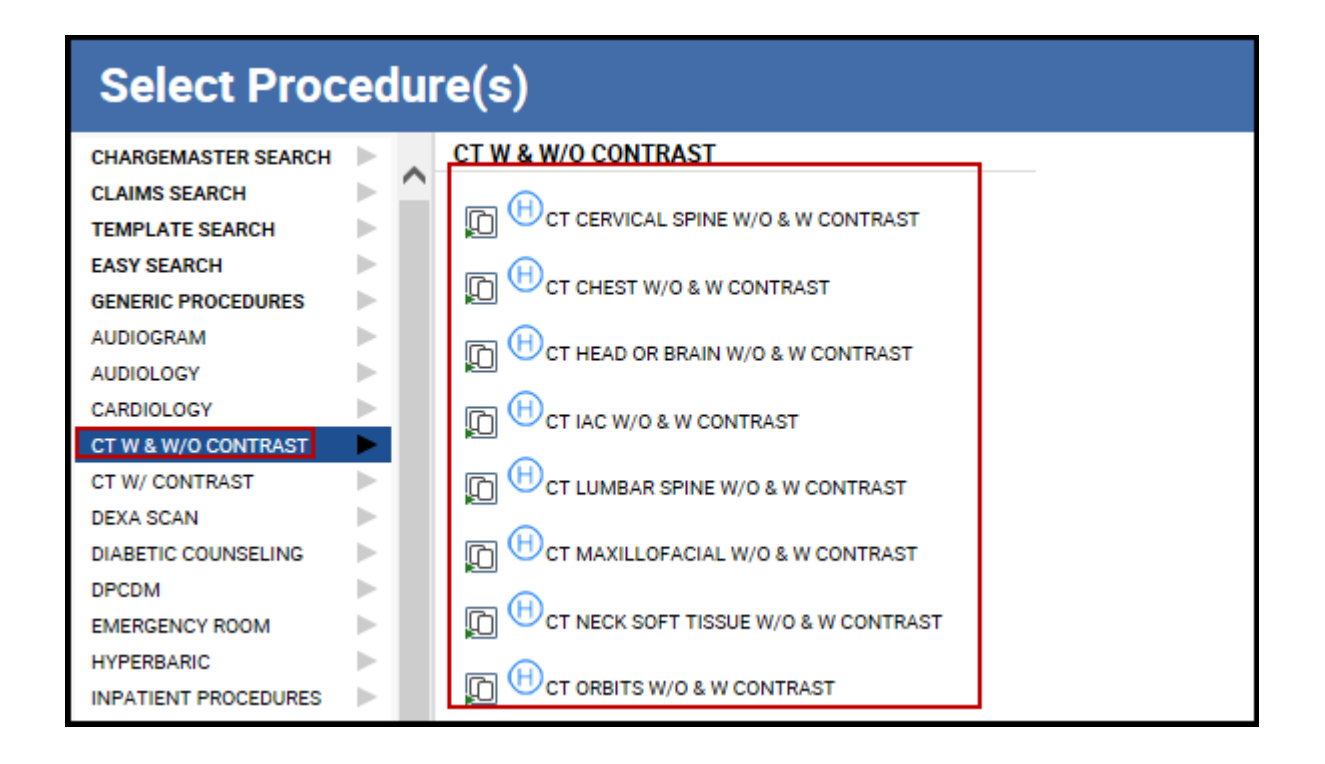

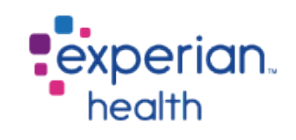

#### **PE – Easy Search**

 $\mathbf{L}$  and  $\mathbf{R}$  are a subsequently  $\mathbf{L}$ 

Another option under the Pick Category section is the Easy Search.

To select this option simply click **"EASY SEARCH"** then type the procedure you are searching for as highlighted below:

The Easy Search can search through templates, CDM (Chargemaster) or both. This search shows more information about the procedures as compared to the previous searches and is the recommended "Go To" search tool for nonsurgical outpatient procedures.

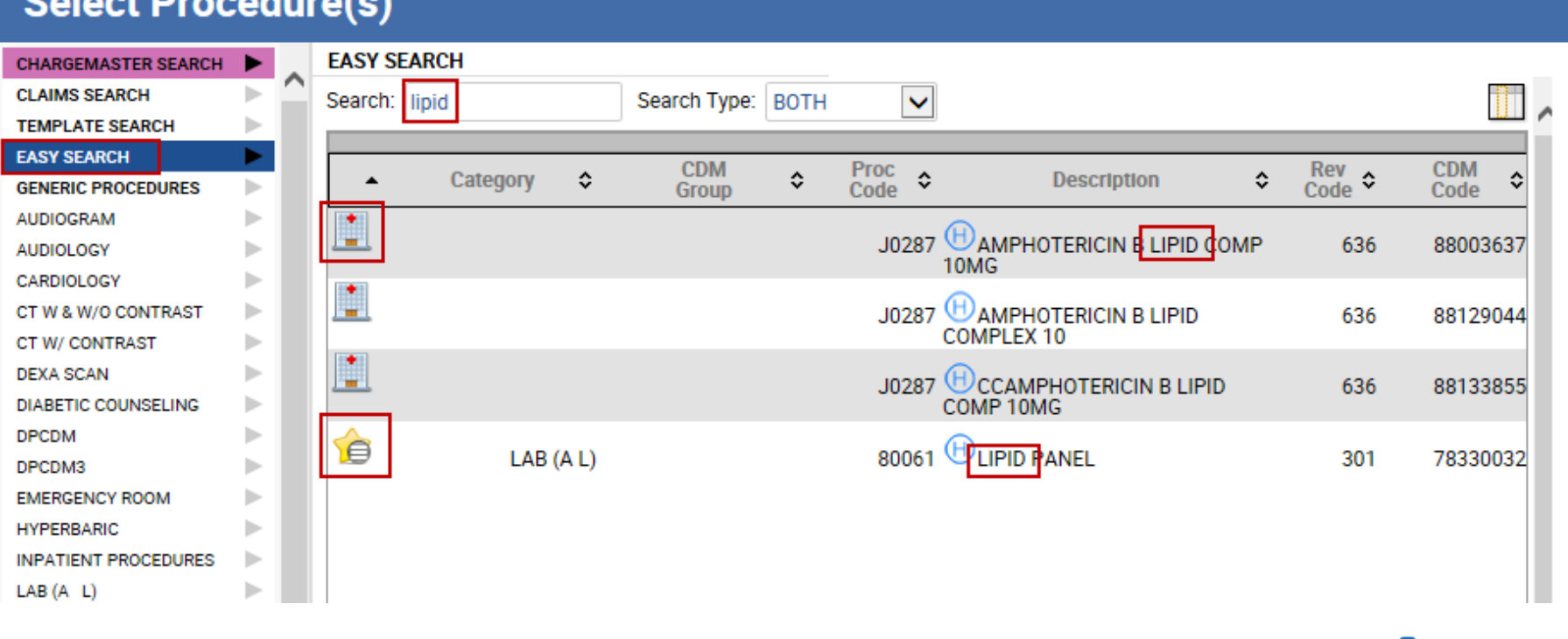

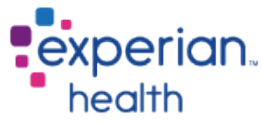

#### **PE – Facility Claims Search**

Claims Search has been designed to produce a more detailed and accurate estimate of which line item procedures are typically included in an estimate.

Claims Search can be used for Outpatient Surgical, Inpatient, and invasive imaging procedures. While Claims Search can be used for simple x-rays and other simple imaging tests we do not recommend using it in this fashion, it is intended for complex procedures in which the line items can vary greatly and are not easy to predict or create in a template format.

**In order for Claims Search to function, 837i (institutional) files must be supplied to Experian Health**

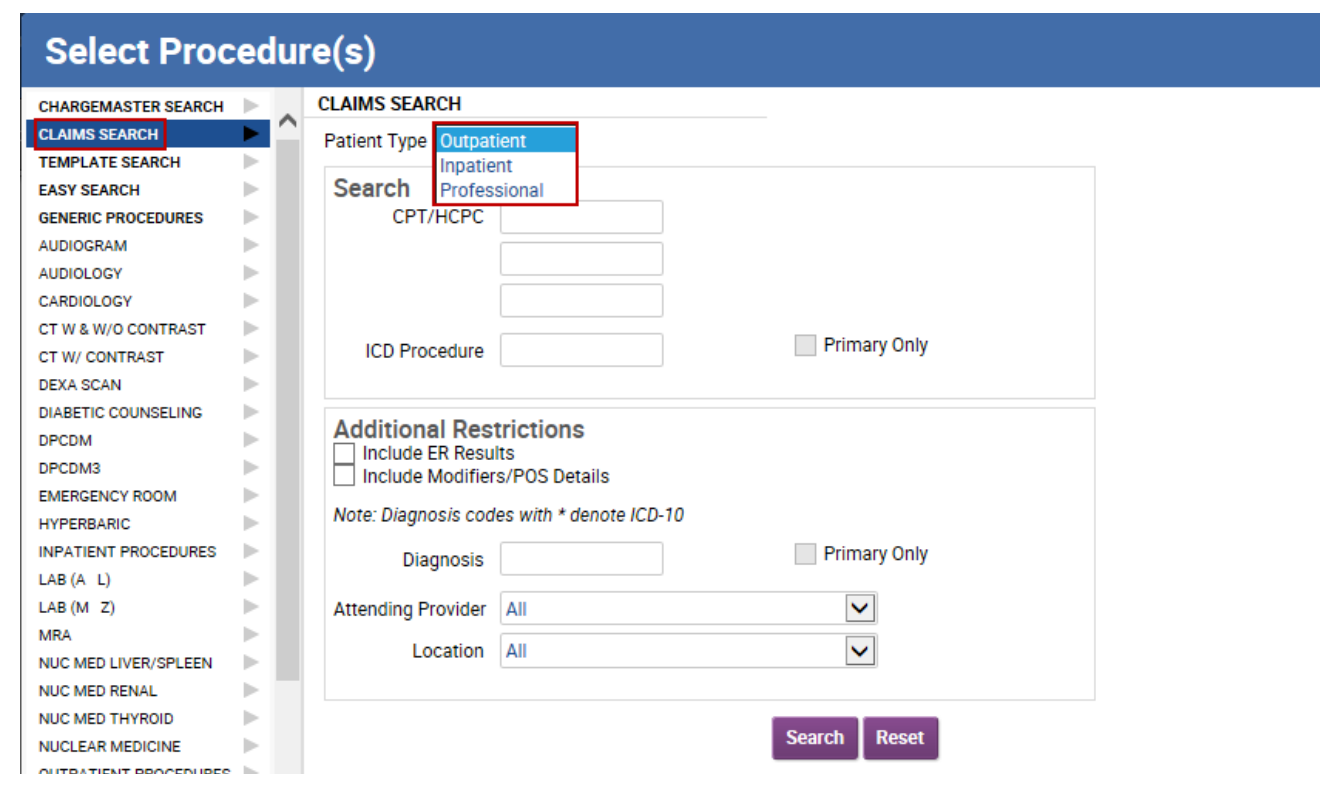

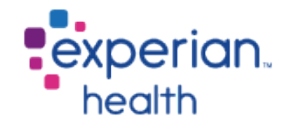

#### **PE – Claims Search Continued…**

Claims are grouped by Revenue Code and Diagnosis code. These values come directly from the client's 837 data.

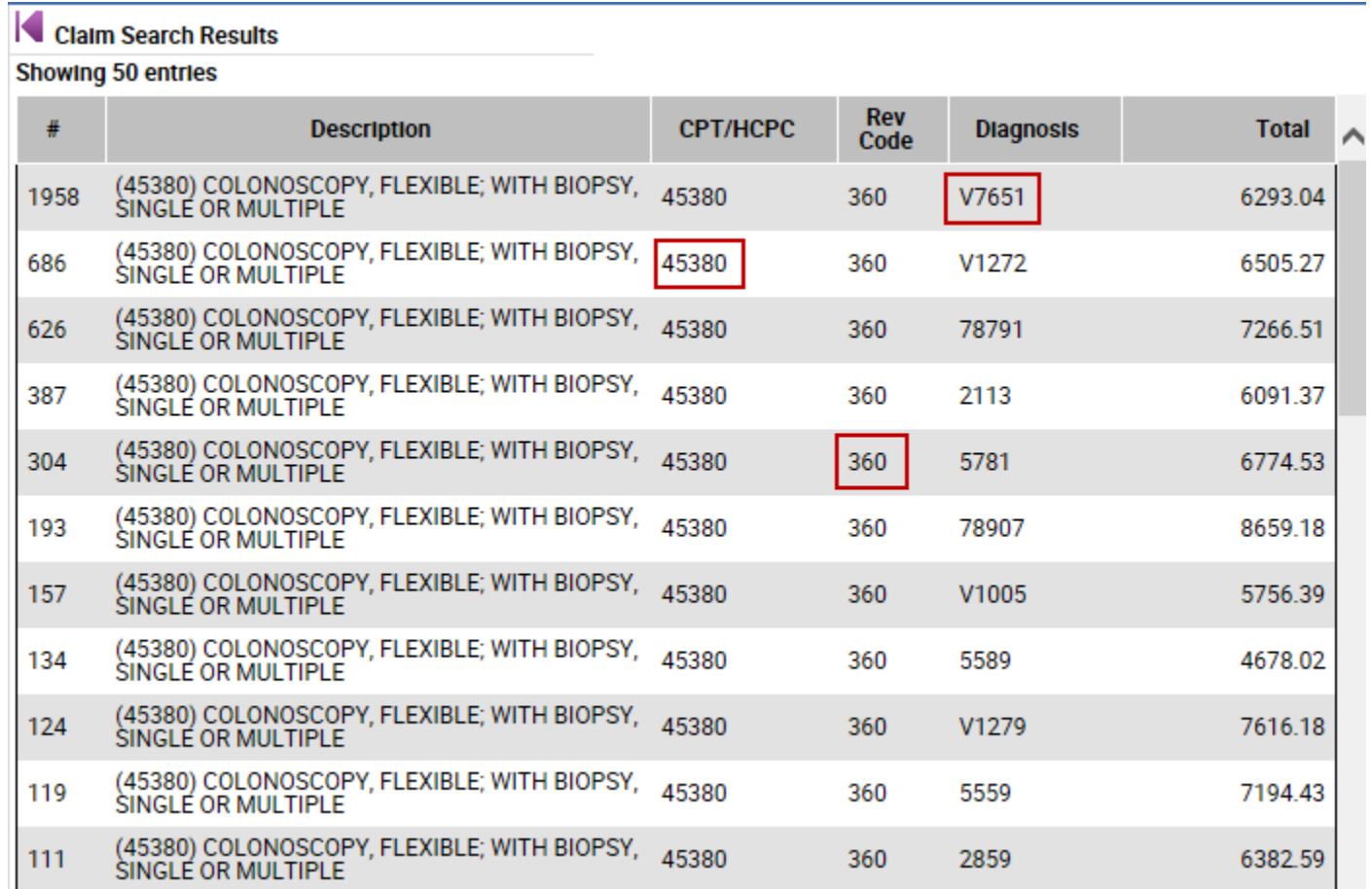

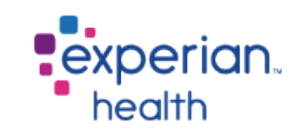

#### **PE – Claims Search continued**

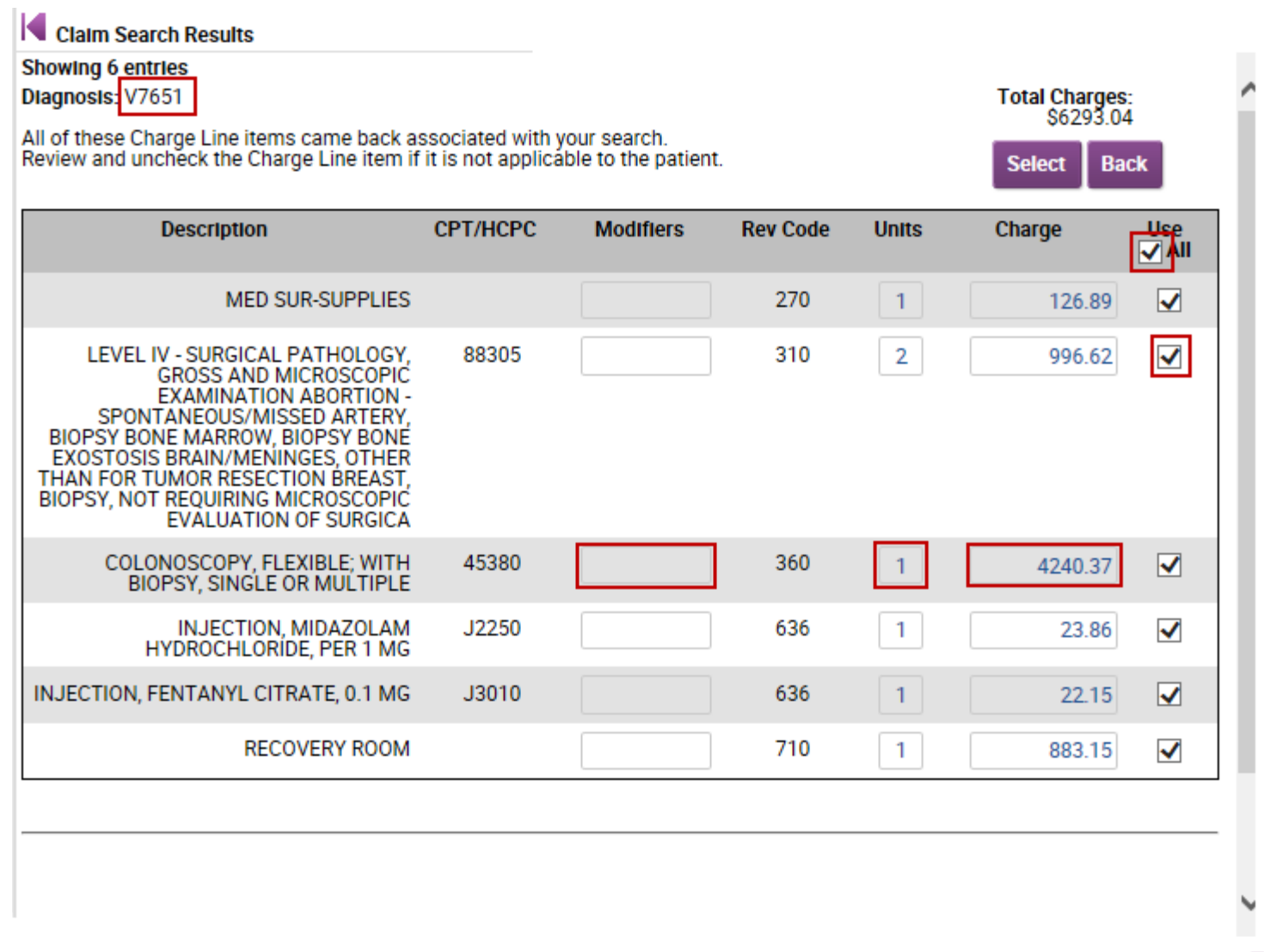

© Experian Confidential

**Pexperian**.

### PE – Professional Only Estimates

- When a Professional charge is selected, a secondary page appears. The User then has the option to provide further details that will provide more details for the contracting engine.
- The User can now select from a list of Modifiers to attach to the selected procedure, add in a Location, Department, Type of Service or a Place of Service. None of these fields are mandatory but will help refine an estimate for more accuracy.
- When using Claims Search the Patient Type drop down selection must be Professional
- **• In order for Professional Claims Search to function, 837p (professional) files must be supplied to Experian Health**

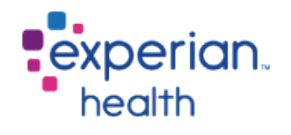

### PE – Professional Only Estimates -

# Templates<br>Select Procedu

**AUDIOLOGY** ь **CARDIOLOGY** ь CT W & W/O CONTRAST ь CT W/ CONTRAST ь b. DEXA SCAN **DIABETIC COUNSELING** b. **DPCDM** ь **EMERGENCY ROOM** b. **HYPERBARIC** h. **INPATIENT PROCEDURES** b.  $LAB(A, L)$ ь  $LAB(M Z)$ b. **MRA** b. NUC MED LIVER/SPLEEN b. NUC MED RENAL ь **NUC MED THYROID** ь b. **NUCLEAR MEDICINE OUTPATIENT PROCEDURES** PHYSICIAN ANESTHESIA FEES PHYSICIAN FEES ь PHYSICIAN SURGICAL FEES PULMONARY FUNCTION TESTING **RADIOLOGY** ь SLEEP STUDY b. StraightCDM  $\mathbb{R}^n$ **TESTING PROFESSIONAL** ×  $\mathbb{R}^n$ **ULTRASOUND** UROLOGY. ь ь **VASCULAR LAB** 

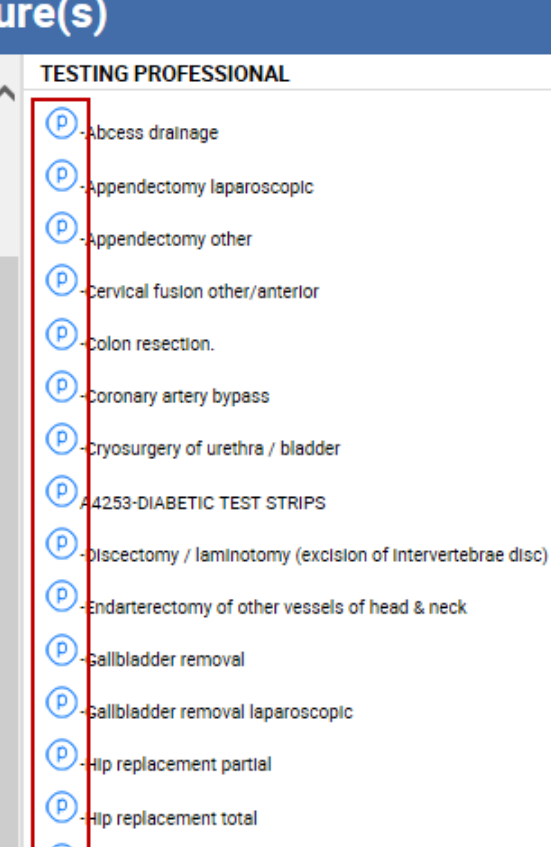

(P). Hysterectomy total abdominal other

-Insertion of shunt for renal dialysis

B0784-INSULIN PUMP

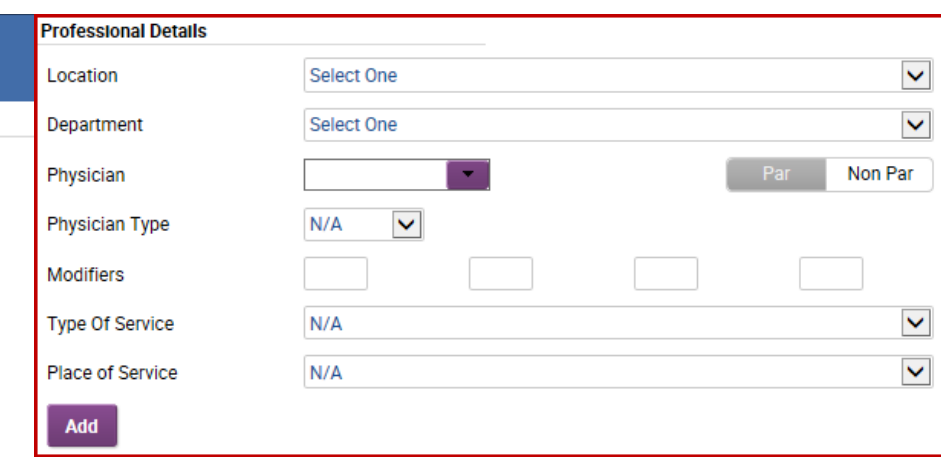

Once a procedure has been selected and all Professional Details have been entered the procedure should be added. Selecting "I'm Done" will initiate the estimate.

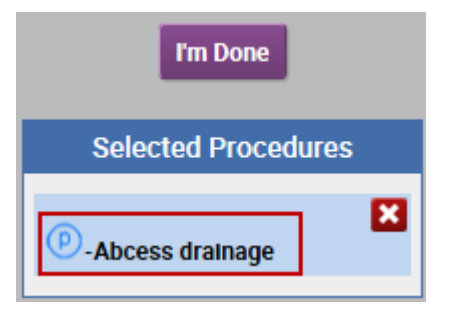

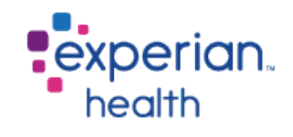

### PE – Professional Only Estimates – Easy Search and CDM

#### **Select Procedure(s)**

© Experian Confidential

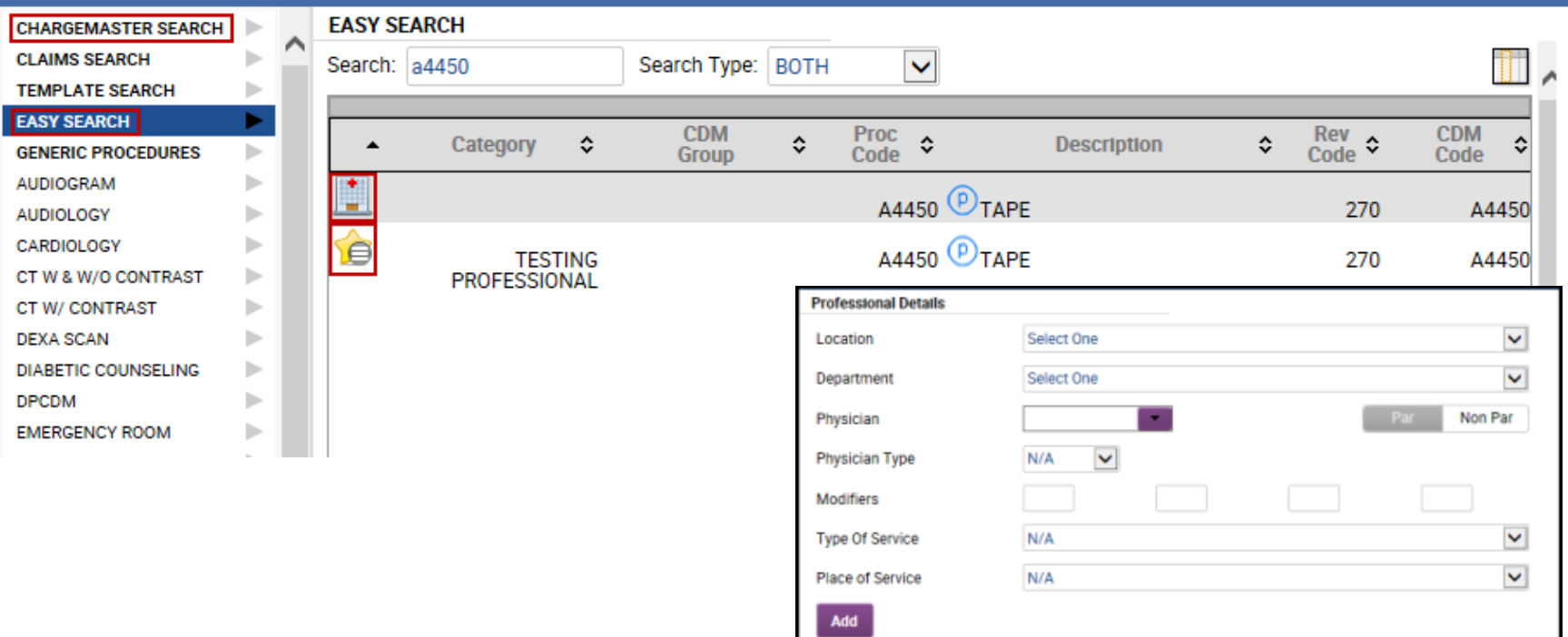

Both Chargemaster and Easy Search are available for Professional Estimates. Chargemaster Search looks only through the CDM/Fee Schedule for matching criteria. Easy Search will search both the Chargemaster and all existing Templates for matches. Templates are identified by the yellow star and the Chargemaster is identified by the chart with the red cross. Selecting a line item will take the user to the same secondary page to fill out the additional information if so desired.

### PE – Professional Only Estimates – Claims Search

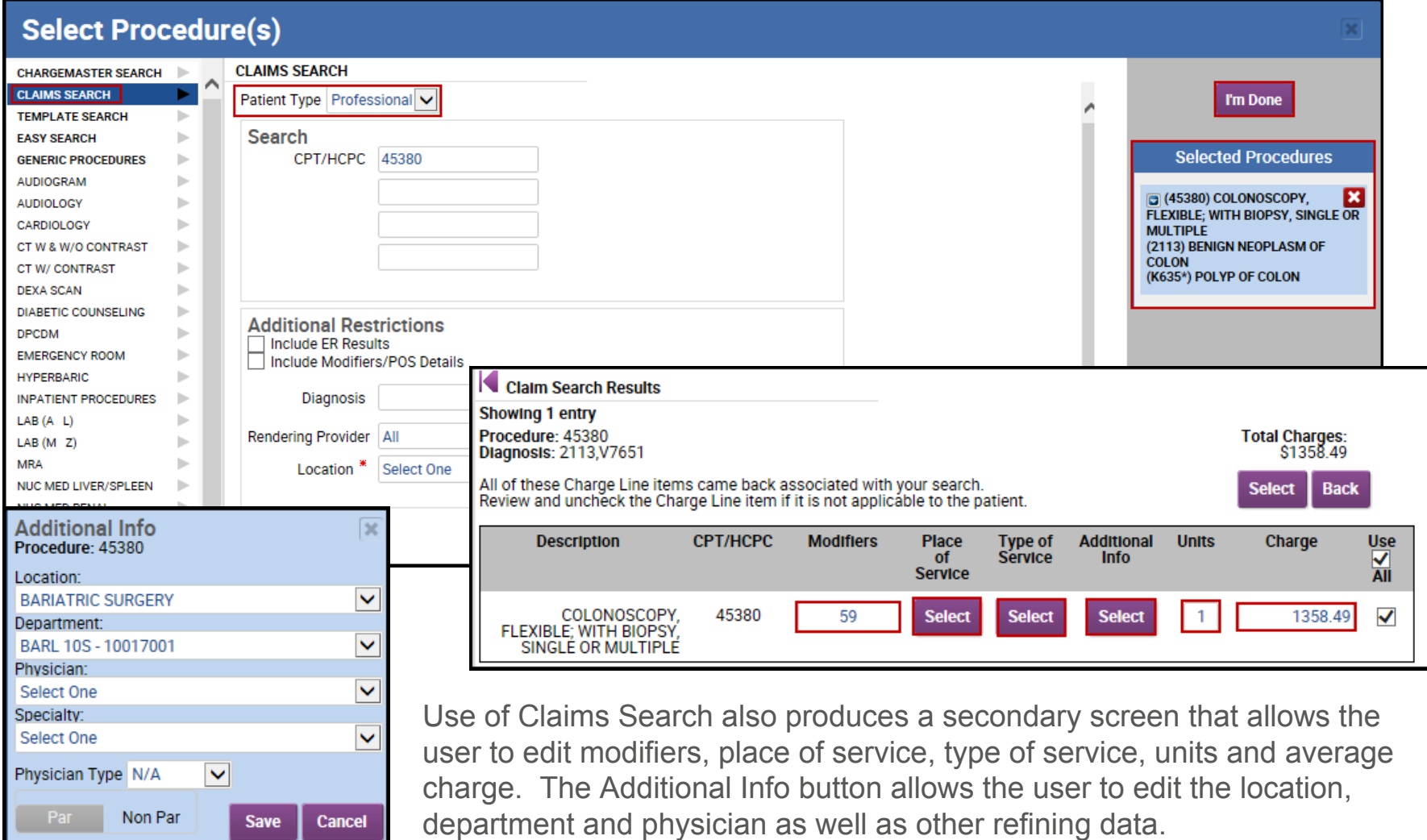

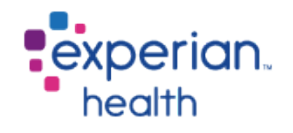

### PE – Professional Only Estimates – Claims Search

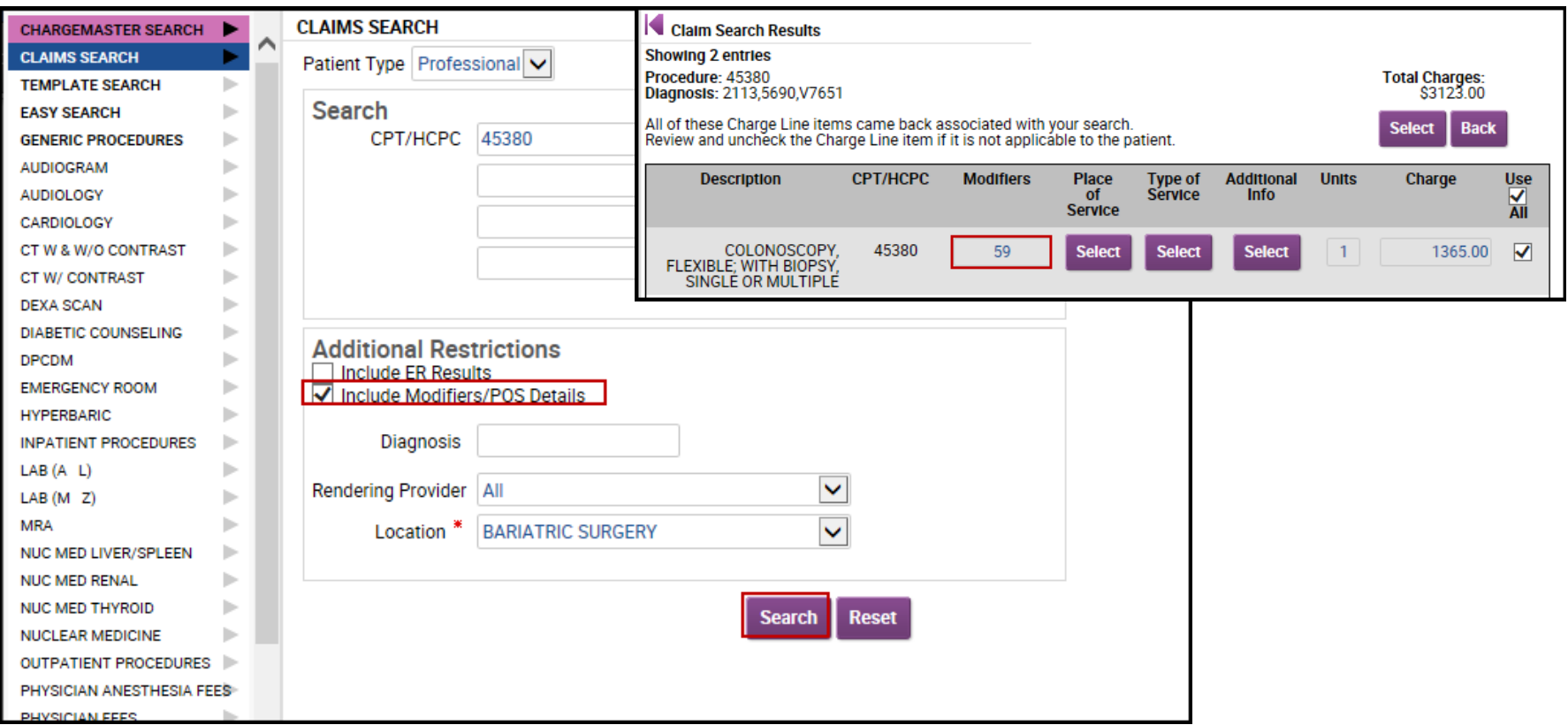

Claims Search also allows for greater filtering of the claims data. Checking either the Include ER Results or Include Modifier/POS details will limit the claims search to those meeting that criteria.

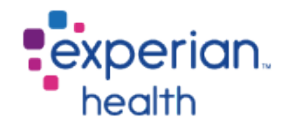

## PE – Professional Only Estimates – Claims Search

#### **Select Procedure(s)**

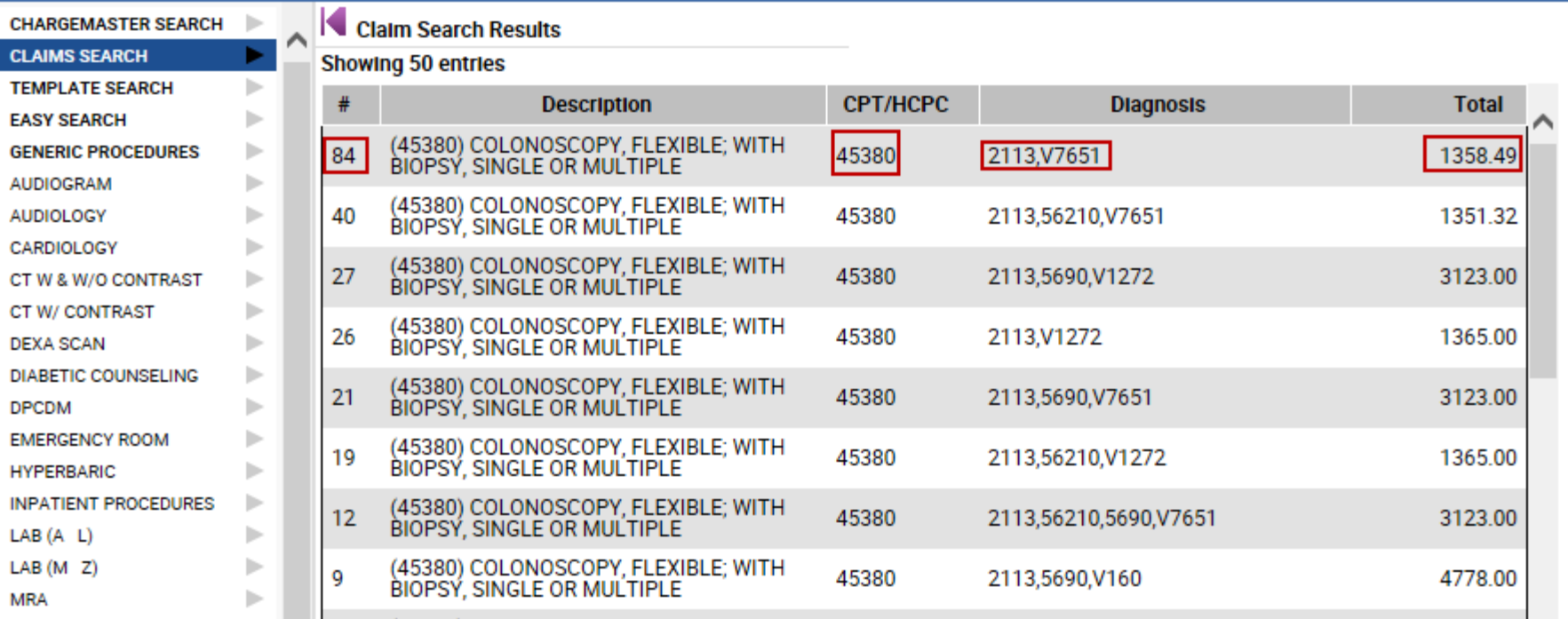

Claims Search results group claims based on CPT/HCPC and Diagnosis match. The average price of the matching claims is displayed. Hovering over the Description will give a list of all CPTs in that claims grouping. Hovering over the CPT or Diagnosis will give a description of the codes. At this screen select the claim grouping to use for the Estimate.

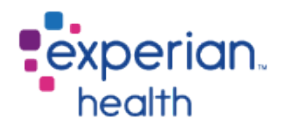

# PE – Combined Facility and Professional Estimate

- A combined estimate can be created using either CDM/Fee Schedule Search or a Template Search
- When creating an estimate on complex invasive procedures it is recommend that claims search be used for Inpatient or Outpatient services.
- Once the user selects the claims procedure grouping, they will be presented with a Professional Search button to allow them to obtain Professional line items.
- Professional line items can be edited to appropriately add Modifiers, Type of Service or Place of Service attached to a specific line item.
- The estimate will print out with both sets of charges and benefits from the hospital and physician
- **• In order for Combined Claims Search to function, 837p (professional) and 837i (institutional) files must be supplied to Experian Health**

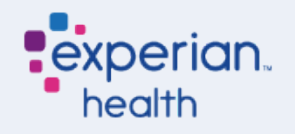

#### **PE – Claims Search (Combined) Facility and**

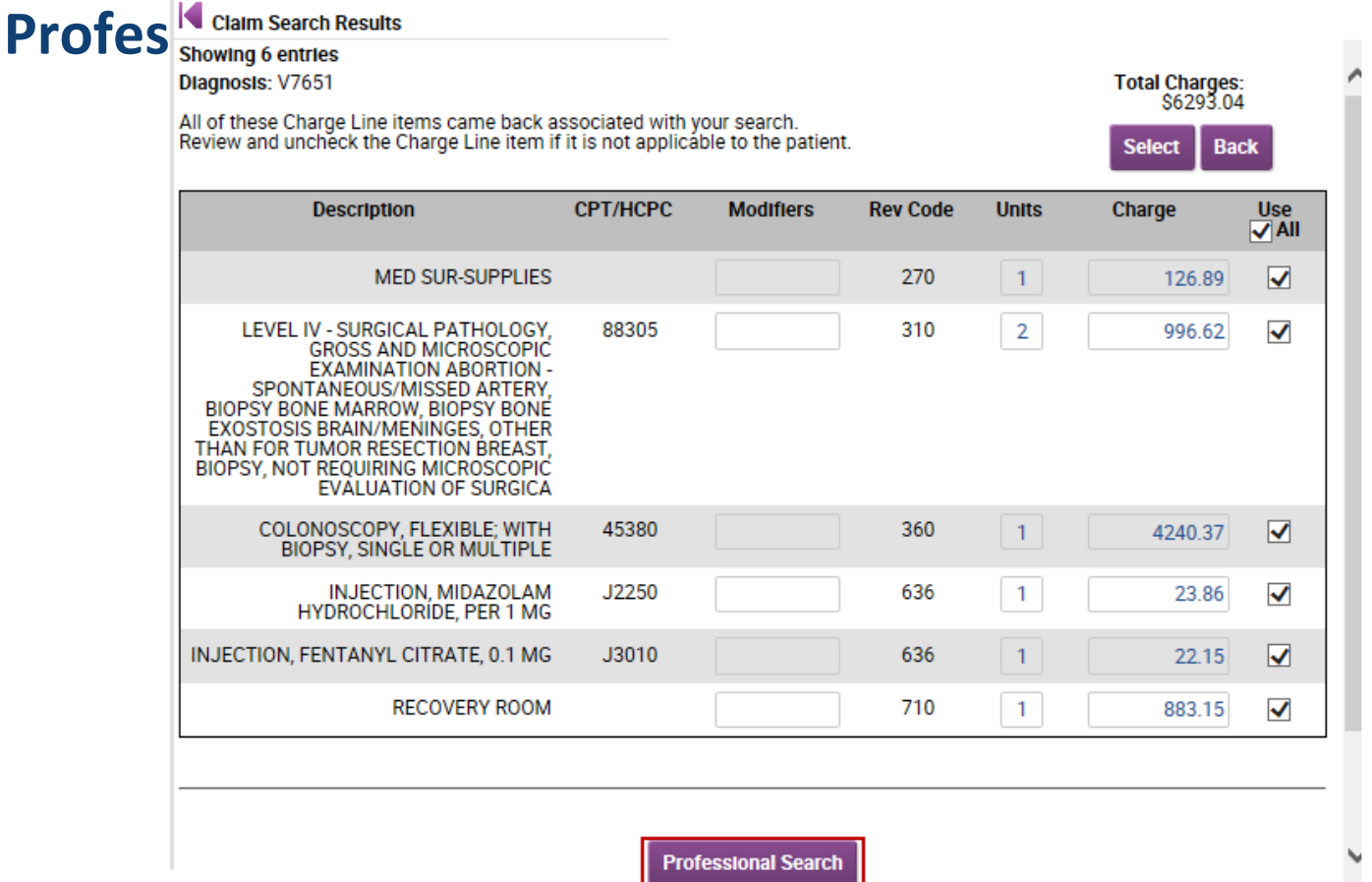

Create a combined estimate by first creating an Inpatient or Outpatient Facility Estimate using your normal Claims Search process. Facilities that are configured for Combined Estimates will be presented with a Professional Search button once a claims grouping has been selected.

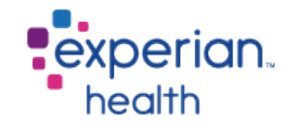

#### **PE – Claims Search (Combined) Facility and Professional Continued**  $\vert$  Claim Search Results

 $\sim$ **Professional Search IARIATRIC SURGERY**  $\ddotmark$ Professional Total Charges: \$13320.86 entries ☑ **Description CPT/HCPC Modifiers** Place **Specialty Units** Charge **Type of**  $of$ **Service Service** 79 **A FOR UPPER** 00740 AA:OS:GC  $\overline{7}$ 05 1154 98  $\overline{\mathbf{v}}$ **Select ESTINAL ENDOSCOPIC** ES, ENDOSCOPE **D PROXIMAL TO**  $\overline{\blacktriangleleft}$  $\overline{7}$ **A FOR LOWER** 00810 05 OK:P3 **Select** 84 719.88 **ENDOSCOPIC ES ENDOSCOPE D DISTAL TO DUODENUM** SCOPY, FLEXIBLE. 43200 **Select Select Select**  $\mathbf{1}$ 839.00  $\blacktriangledown$ L: DIAGNOSTIC. **COLLECTION OF** S) BY BRUSHING OR *NHEN PERFORMED* **PROCEDURE)** GASTRODUODENOSCOPY, 43235 **Select Select**  $\mathbf{1}$ 839.00 √ **Select** 'RANSORAL: DIAGNOSTIC. **COLLECTION OF** S) BY BRUSHING OR **NHEN PERFORMED PROCEDURE) ALATAANIANELIAAAANI**  $max<sub>1</sub>$  $\sim$ 

An end user can change/add Modifiers, edit the Place of Service, Type of Service, Specialty, Units or charge amount. Users can exclude line items from the estimate by unchecking any line item box. All line items may be deselected by unchecking the top right box.

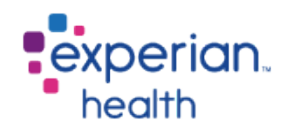

#### **PE – Claims Search (Combined) Facility and Professional Continued**

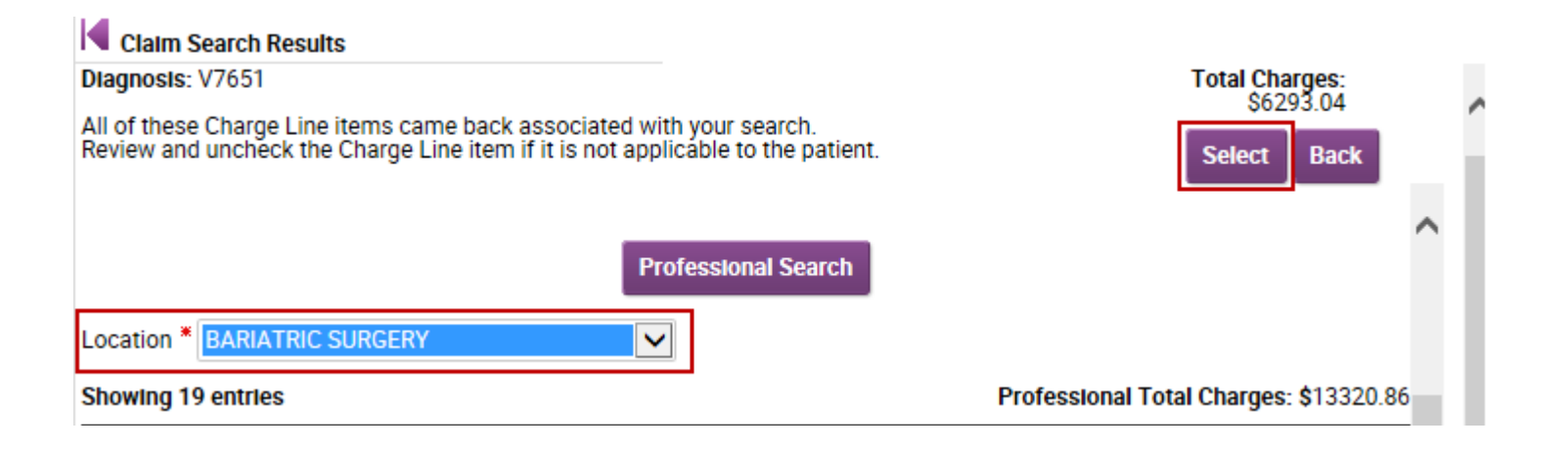

Once all Facility and Line items have been appropriately edited the end user will click on the "Select" button to add all line entries in to the selection column so an estimate can be created. Clicking the "back" button will take the user back to the Claims Grouping selection screen.

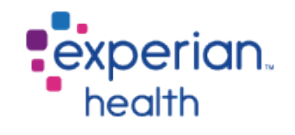

#### **PE – Selected Procedures**

•All chosen procedures will appear to the right of your screen:

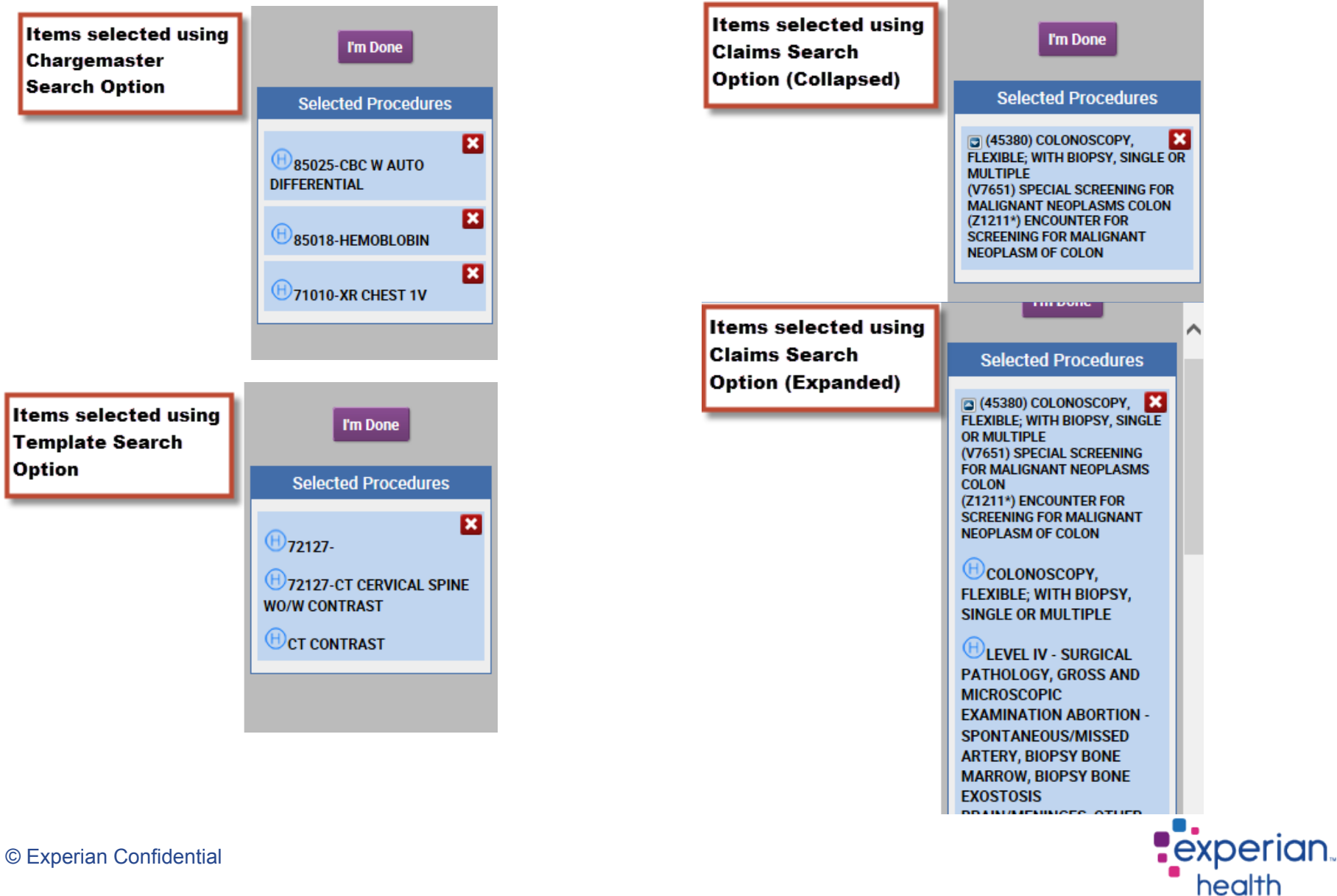

#### **PE – Selected Procedures**

Once you have chosen all of the appropriate Procedures click "I'm Done"

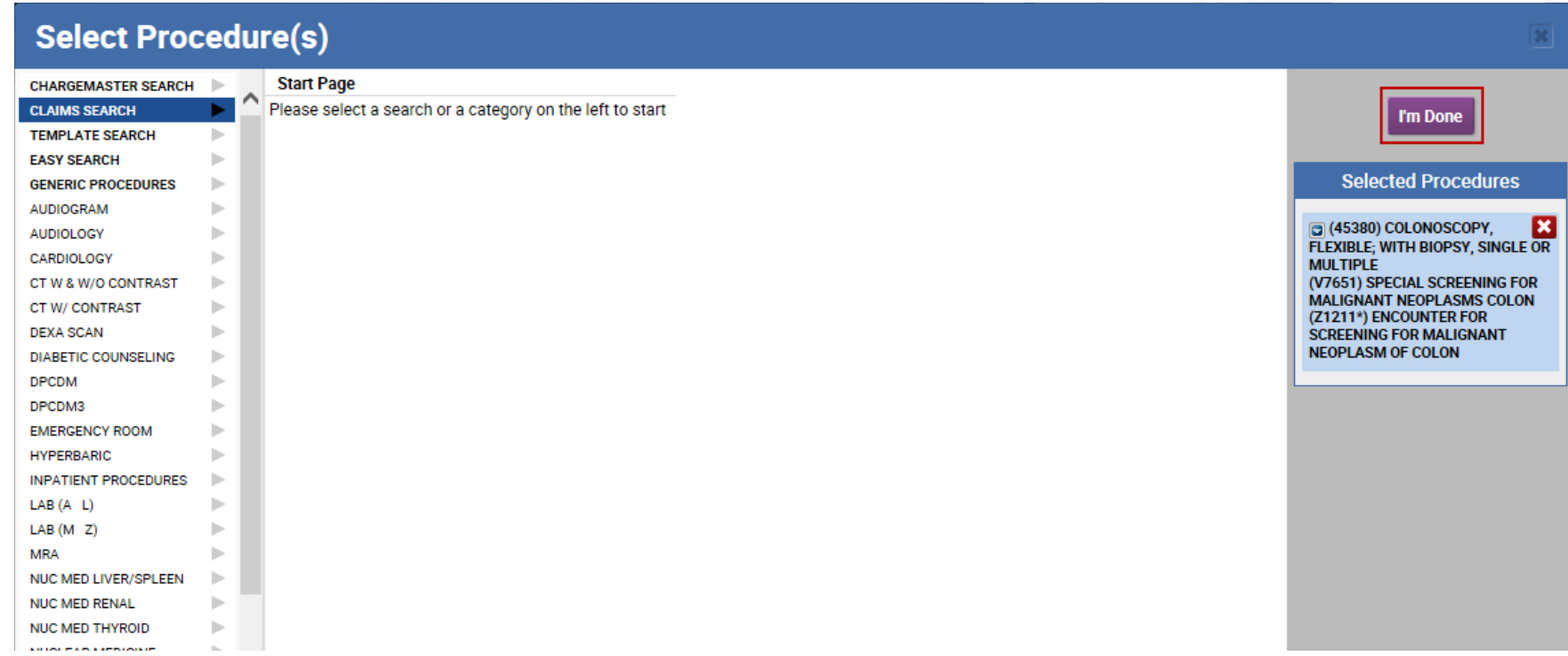

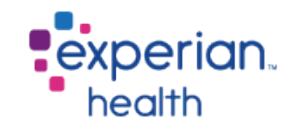

### **PE – Generating the Estimate**

Immediately upon clicking "I'm Done" the estimate will begin to generate. While the estimate is being generated users see the following screen.

At this point in time, PE is taking the procedure(s) selected, the insurance information and benefits for the patient and using it to find the appropriate contract and contract term for the situation. Contracts are given to us during implementation and loaded into the background of PPE into our contracting engine (Contract Management)

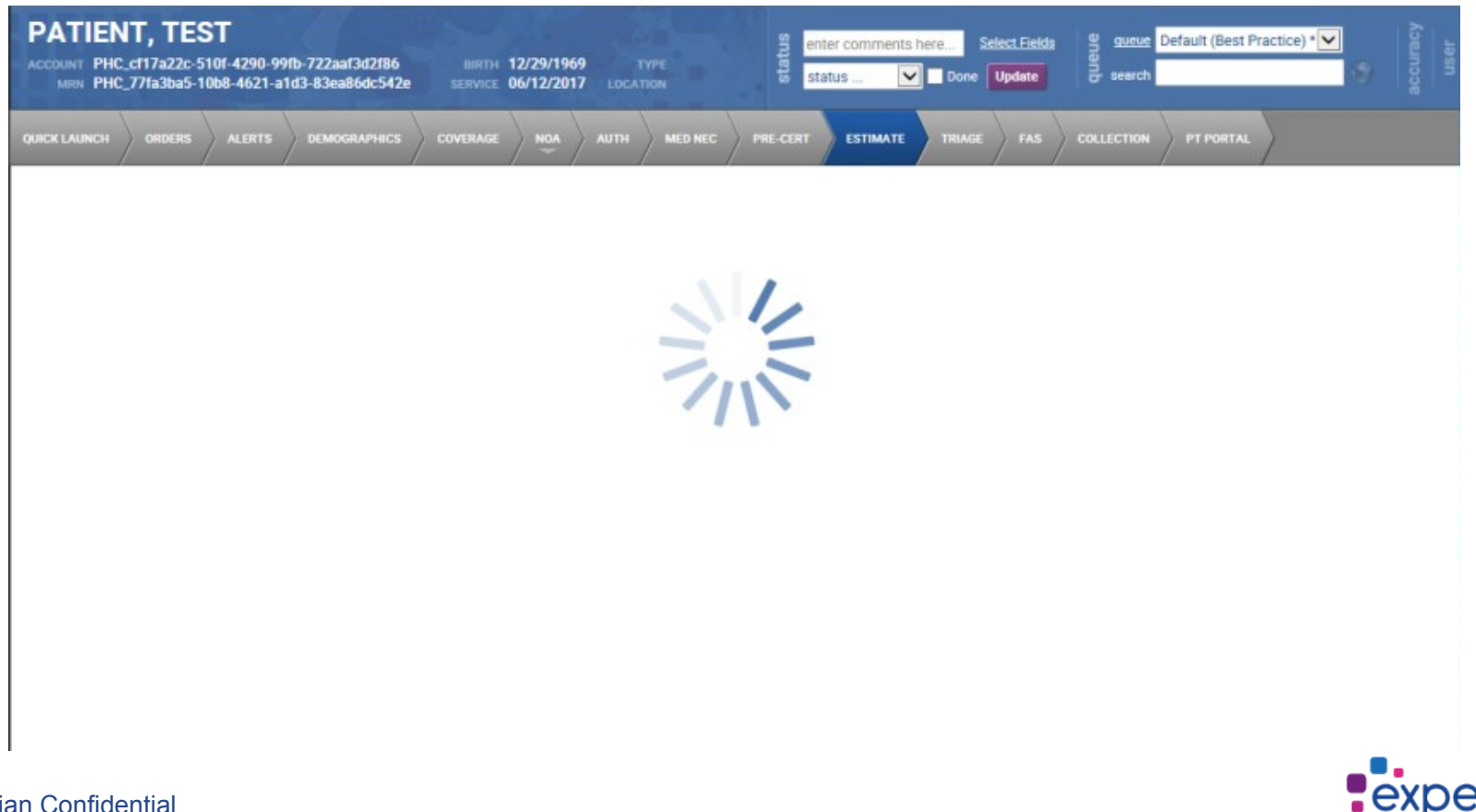

#### **PE – Reviewing the Estimate**

The completed PE response (usually returned in 4-5 seconds) will appear as displayed (broken into) two screens but result is one single scrolling page.

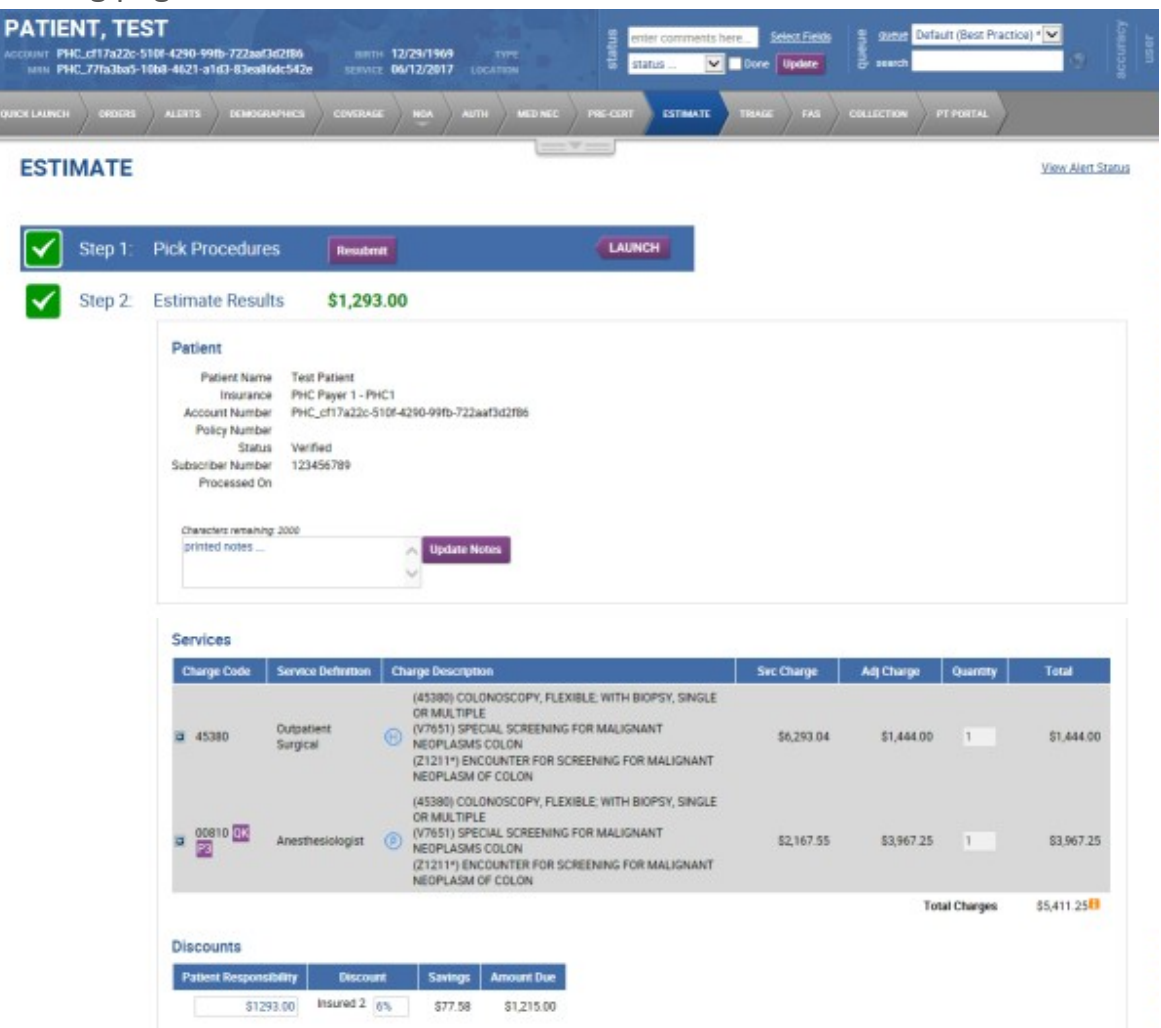

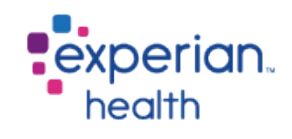

#### **PE – Reviewing the Estimate**

The completed PE response (usually returned in 4-5 seconds) will appear as displayed (broken into two screens but result is one single scrolling page.)

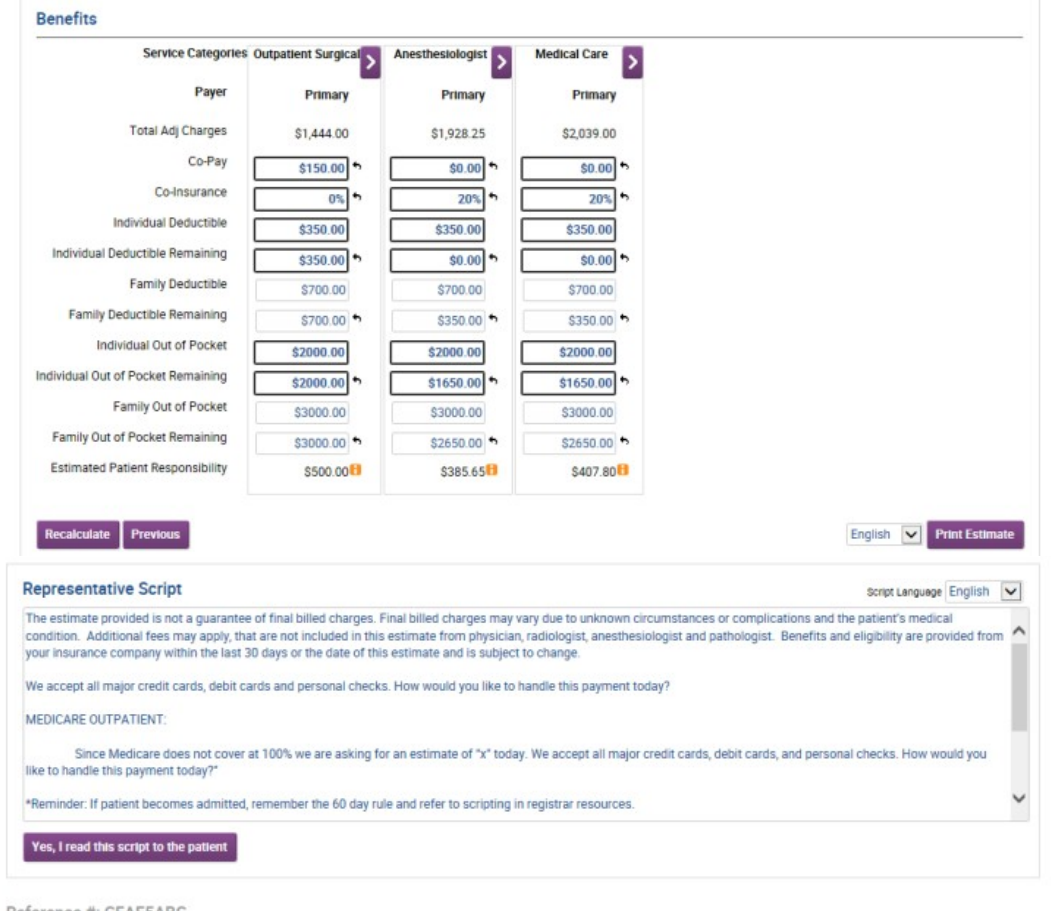

Reference #: CFAE5ABC Estimate run by

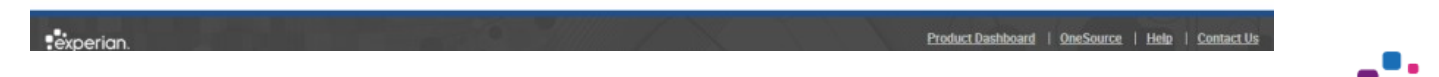

exper

#### **PE – Step 1: Review Estimate Results**

•Review the estimated results with associated dollar value:

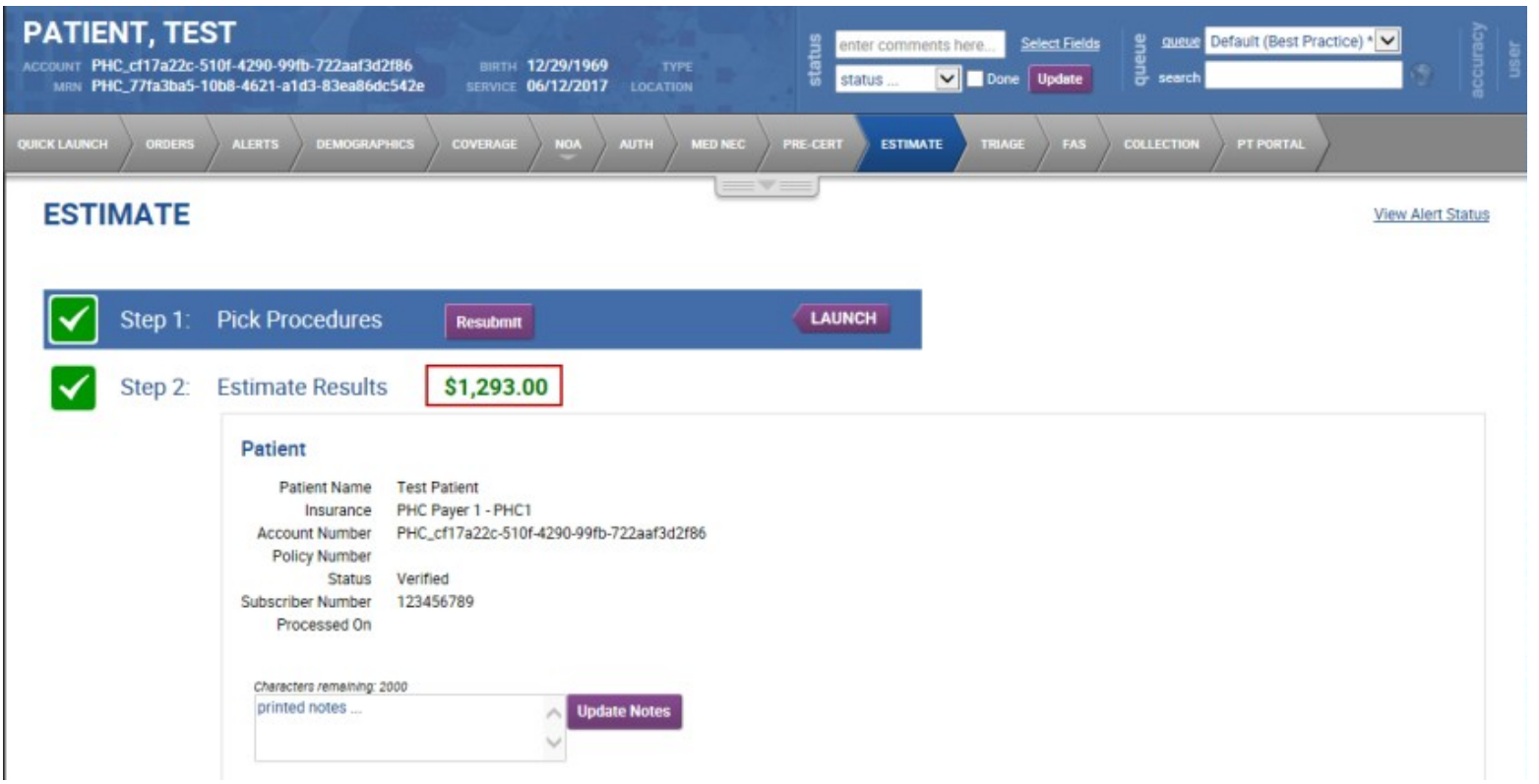

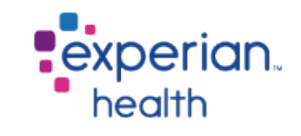

### **PE – Step 1 (Cont): Review Selected Procedures**

All Procedure Codes used in preparation of this estimate will appear as outlined below. Note there is a "Launch" button if you would like to add additional CPT codes and recalculate the estimate. If the Quantity is changed then the "Resubmit" button is available to re-process the estimate.

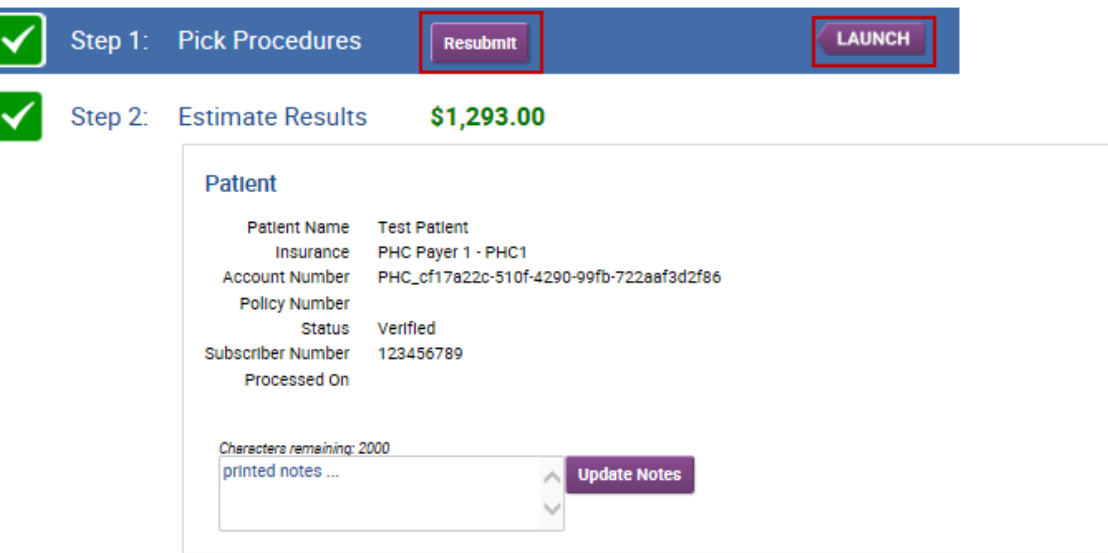

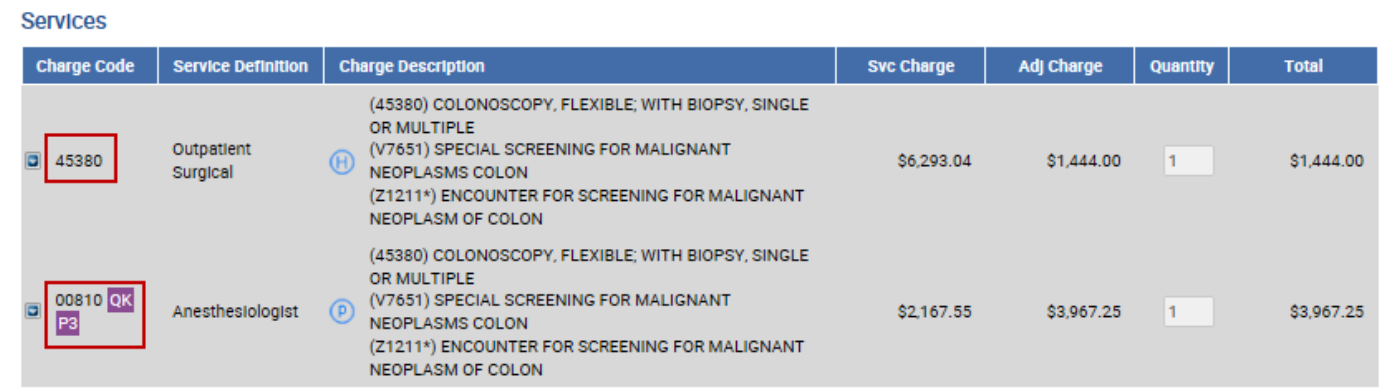

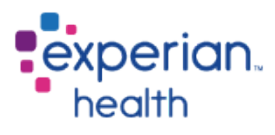

#### **PE – Step 2: Patient Information**

Patient information associated with this estimate is displayed under Step 2

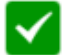

Step 2: Estimate Results \$1,293.00

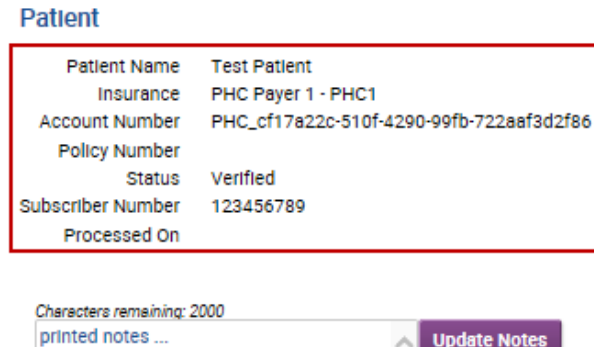

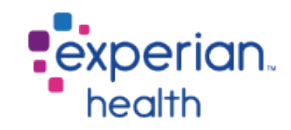

#### **PE – Step 2 (Cont): Patient Information**

**Account Notes:** Free text notes area for internal use. The notes will stay on the account for future reference *(Patient cannot view)*

**Printed Notes:** Free text notes area for external use. *(Patient sees these on printed Estimate)*

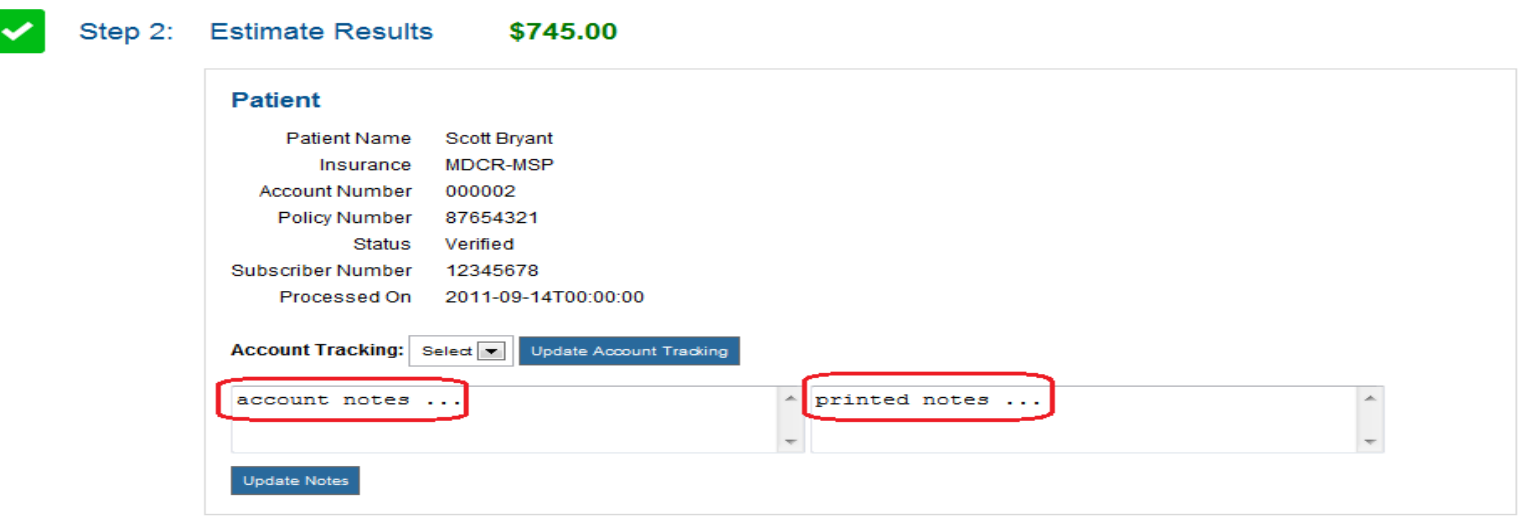

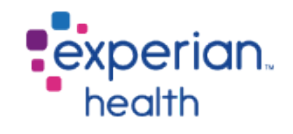

#### **PE – Step 2 (Cont): Account Notes/Printed Notes**

•Examples of account notes and printed notes described on previous slide:

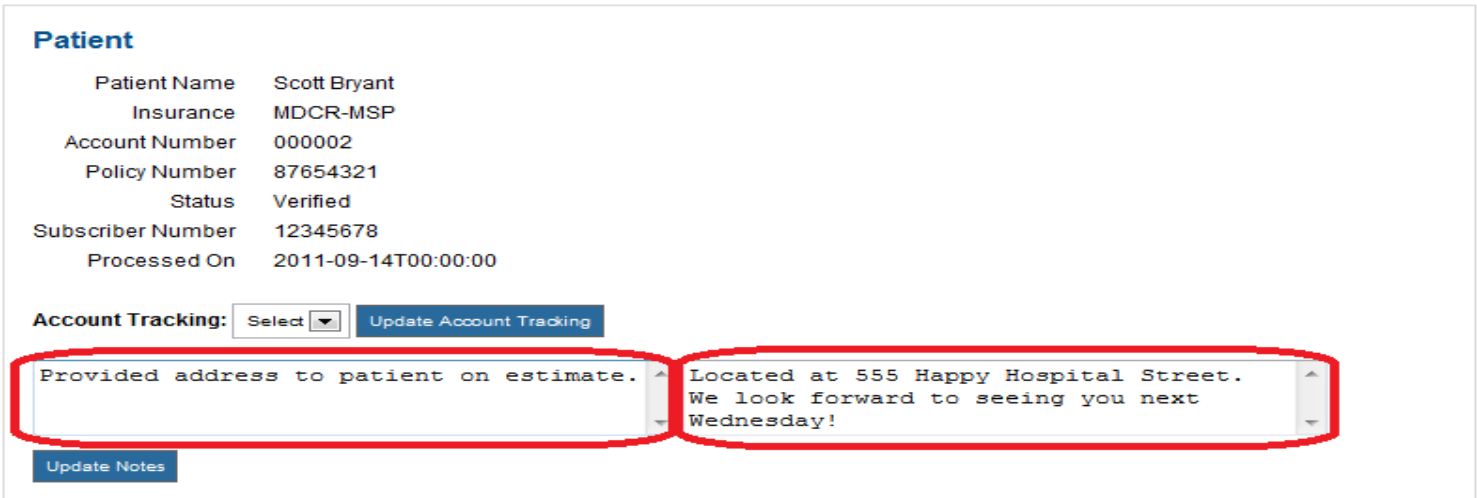

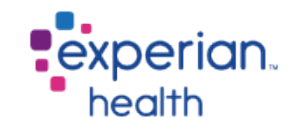

#### **PE – Contractual Services/Values**

Service Charge: either the CDM rate, or the average historical claim price, depending on which selection tool was used

Adj Charge: this is the contracted rate. Payer contracts are loaded into the background of the system and based on the insurance payer, the appropriate contracted rate is determined.

Service Definition: Procedures are grouped into service definition categories. The category listed in this field shows the specific benefits from the eligibility that are used in determining the patient responsibility.

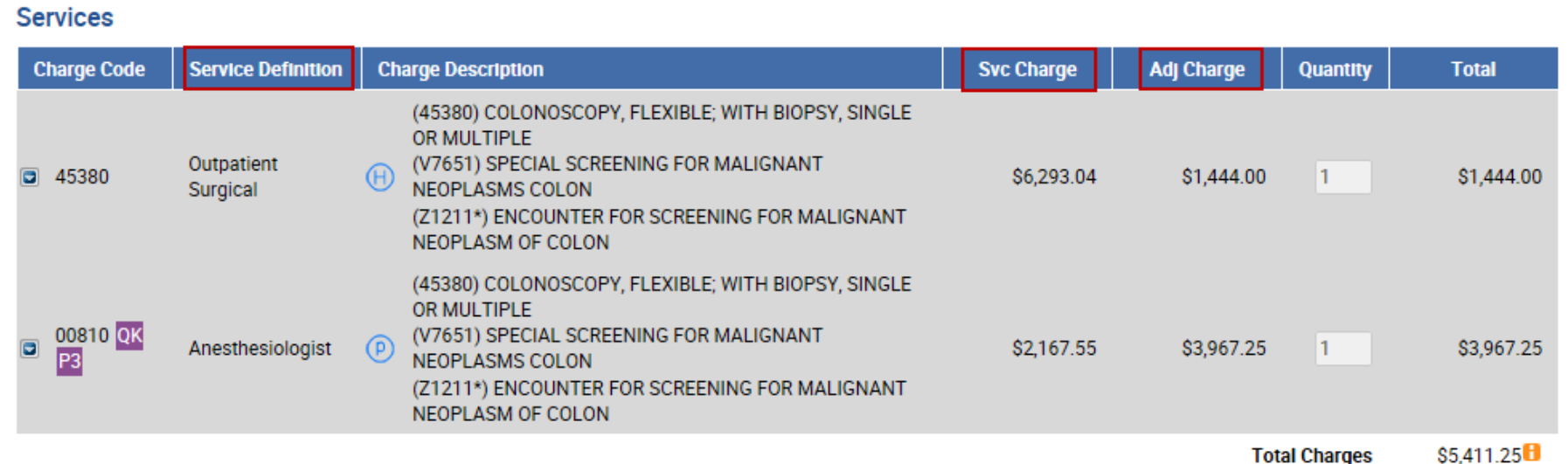

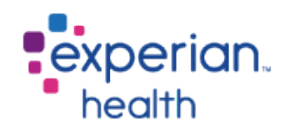

### **PE – Contractual Services/Values continued**

Clicking on the small yellow "i" in the bottom right of the Services section will allow the user to see the log messages created by Contract Manager that help explain how the valuation for this estimate was created. This message will include the contract code and reimbursement amount based on contract valuation.

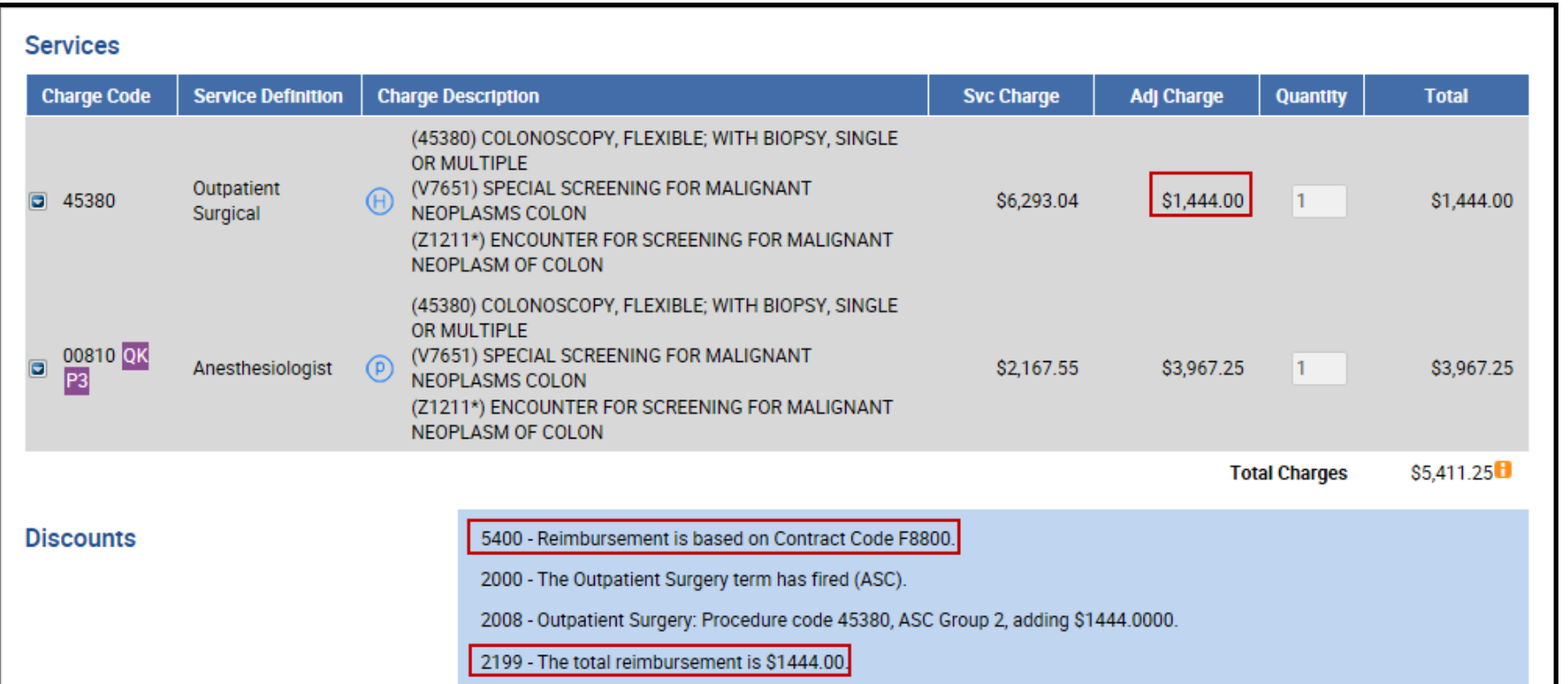

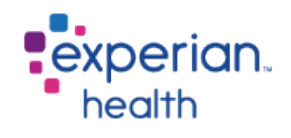

### **PE – Discount Functionality**

•Appropriate Discounts are applied to the estimated patient responsibility

- •Example of a **Prompt Pay Discount** is below
- •Discounts are optional and able to be customized as desired

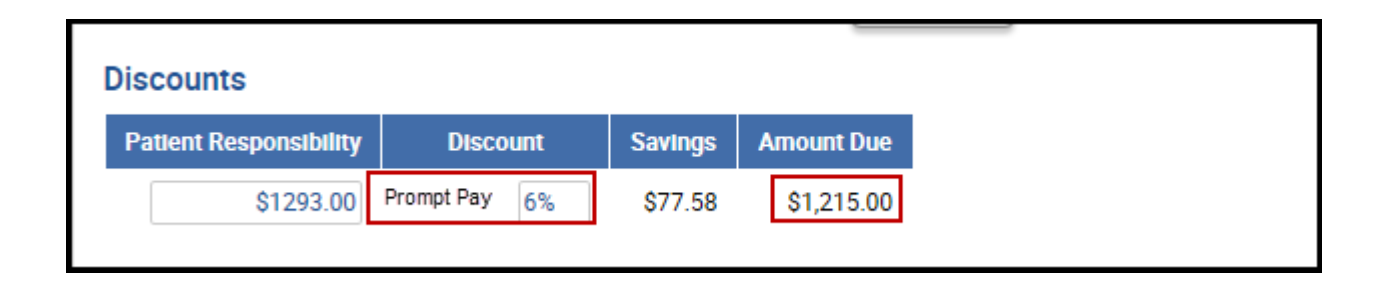

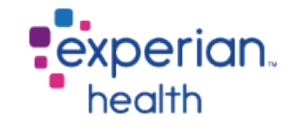

#### **PE – Benefits**

All Benefits for all service categories are displayed in column format. Each column will indicate the line item benefit that is being applied in the current estimate with a bold outline.

End users have the option to manually add a benefit value as highlighted below. Once a value has been added you can hit "Recalculate" to re-produce the estimate.

It is helpful to be able to edit a benefit in case the benefit was not returned by the payer, or the patient/user feels the benefit is not accurate.

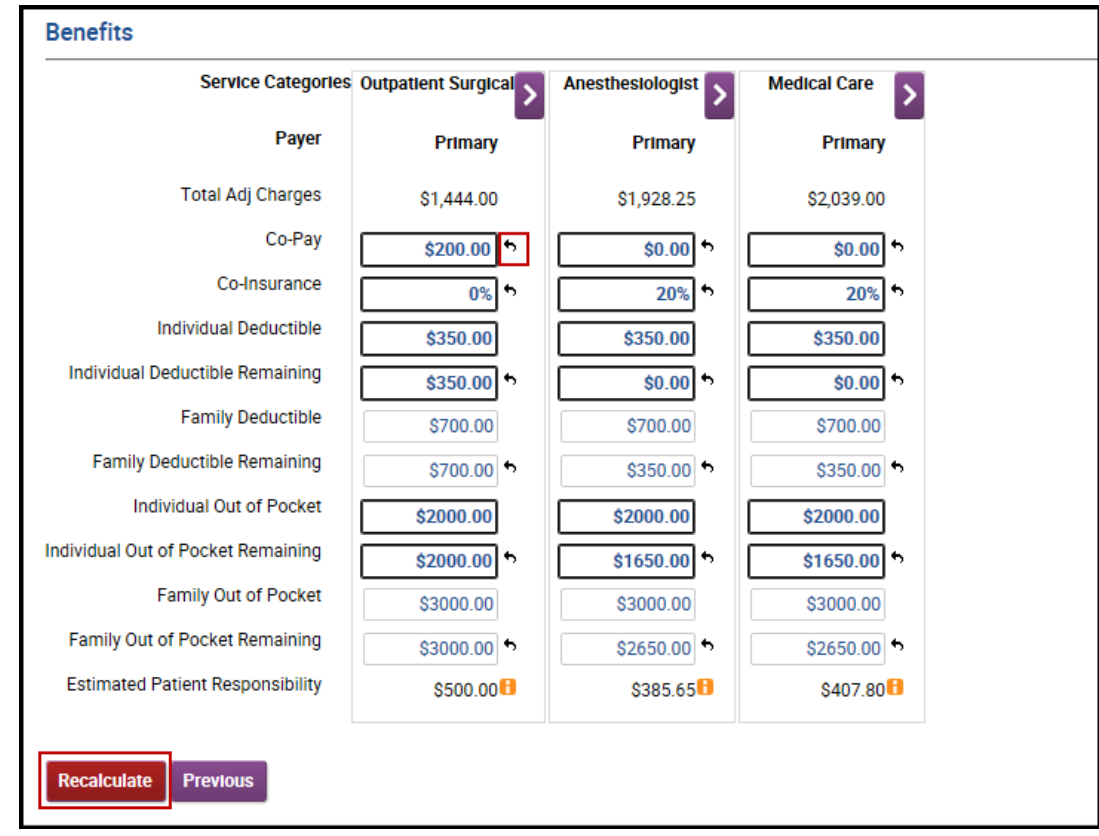

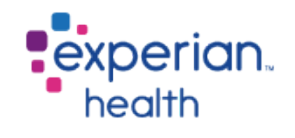

#### **PE – Benefits**

•The benefits specific to the services that were selected are pulled into this section and based on rules set up during implementation, the estimated patient responsibility is calculated. Selecting the small yellow "i" from any particular column will give the user an explanation of how that particular category was calculated. This is useful in explaining the calculation to a patient.

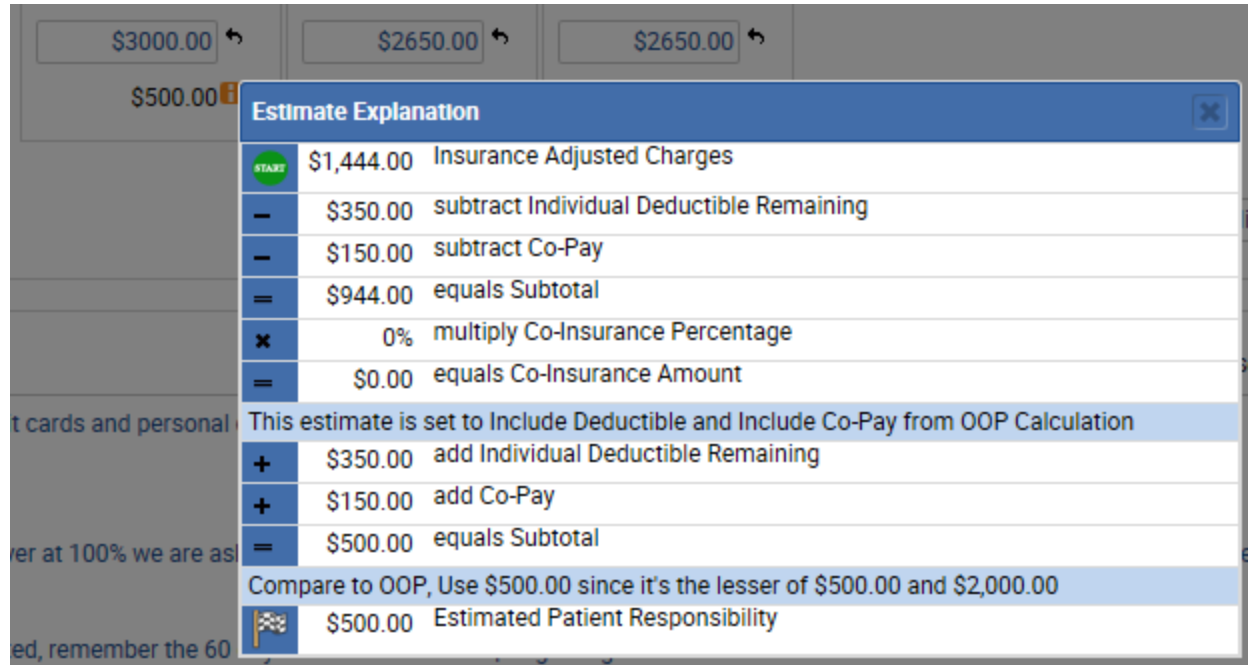

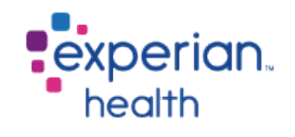

#### **PE – Representative Script**

Users are able to choose an appropriate language for the Representative Script as well:

**• Please note translations to other languages must be supplied by the Client to Experian Health**

#### **Representative Script**

I am able to provide you with an estimate of the amount you will be responsible for paying for your upcoming test. This is just a preferable and final charges may vary for reasons such as unknown circumstances or complications, final diagnosis, or the recommend spanish ordered by the physician, among others. Charges for the physician, radiologist, anesthesiologist, and/or path<del>ologist are not included wi</del> this estimate and will be billed separately. According to your insurance benefits, we estimate that you will be responsible for \${TotalCharges}. The insurance benefit information we are using is the information available from your carrier at the time of this estimate. It is not a guarantee of payment by your insurance policy, and you will be responsible for any additional amounts as determined by your insurance carrier. We accept cash, personal checks, and all major credit or debit cards, and payment plans may be available. How would you like to handle your balance today? PPE PDF Disclaimer: The information provided is a hospital estimate and is not a guarantee of final billed charges. Final billed charges may vary from hospital estimates for many reasons, among them are the patient's medical condition, unknown circumstances or complications, final diagnosis and recommended treatment orde to change and are not a guarantee of payment.

Yes, I read this script to the patient

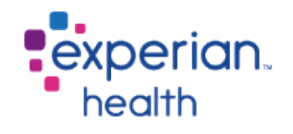

Script Language

English

### **PE – Additional Estimate Option: ER Copay Only**

Allows the end user to run estimates in the Emergency Room.

Estimates will not be run through contracts or display discounts and only the ER copay benefits are utilized

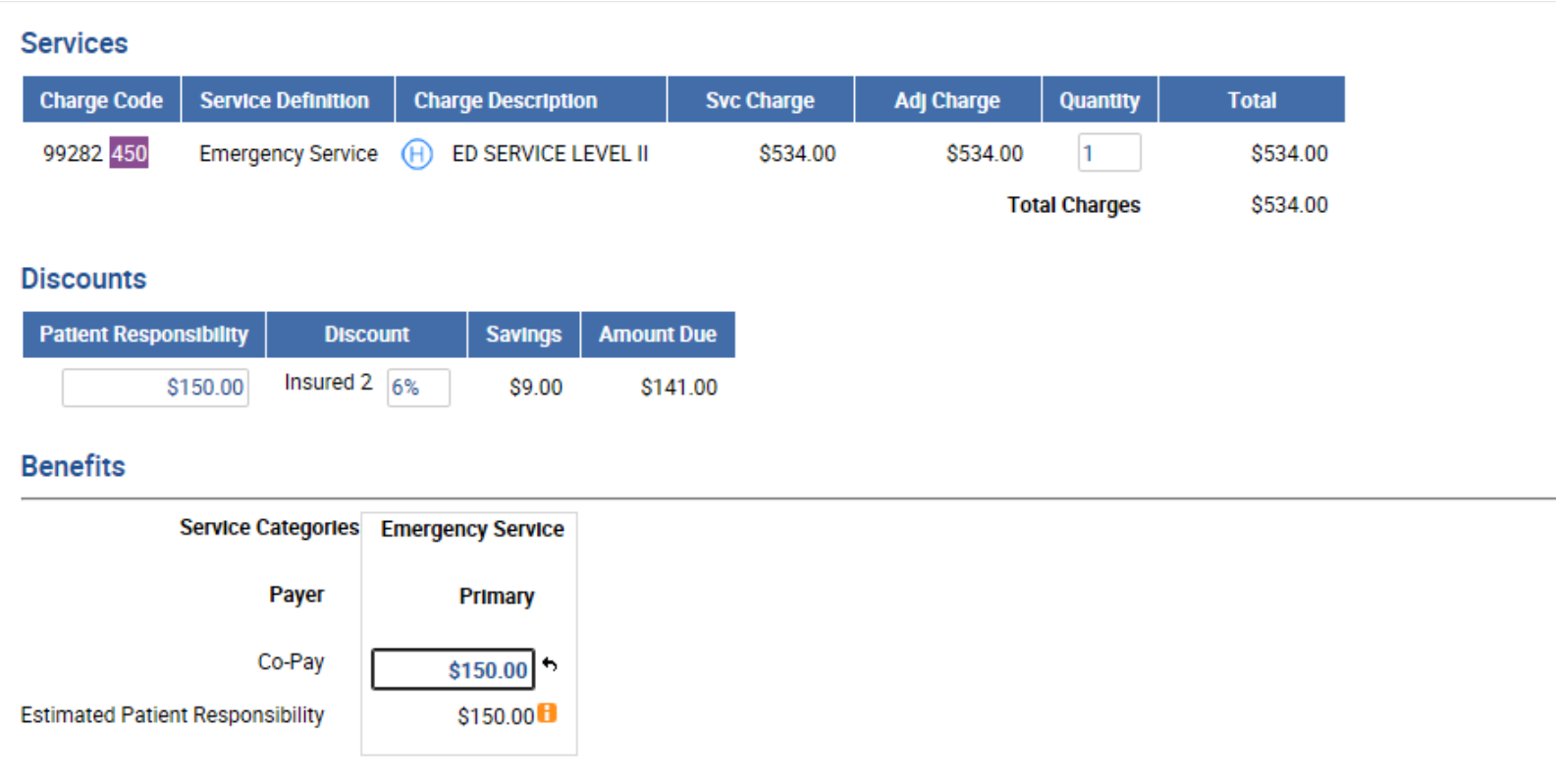

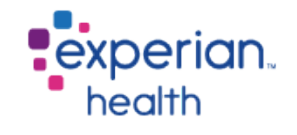

#### **PE – Printing the Estimate**

The user can print a PDF copy of the estimate for scanning or to present to the patient. If the client is configured for multiple languages the user would first select the language that is preferred and then click the "Print Estimate" button to produce the PDF.

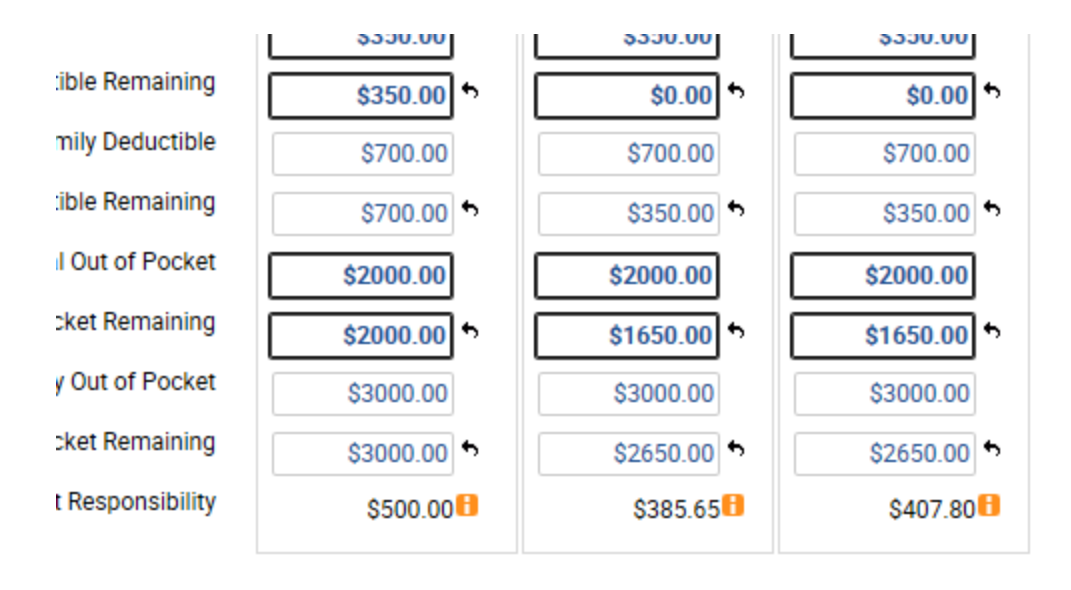

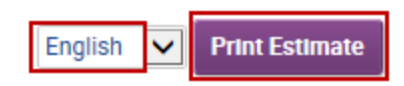

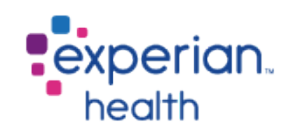

#### **PE – Printing the Estimate continued.**

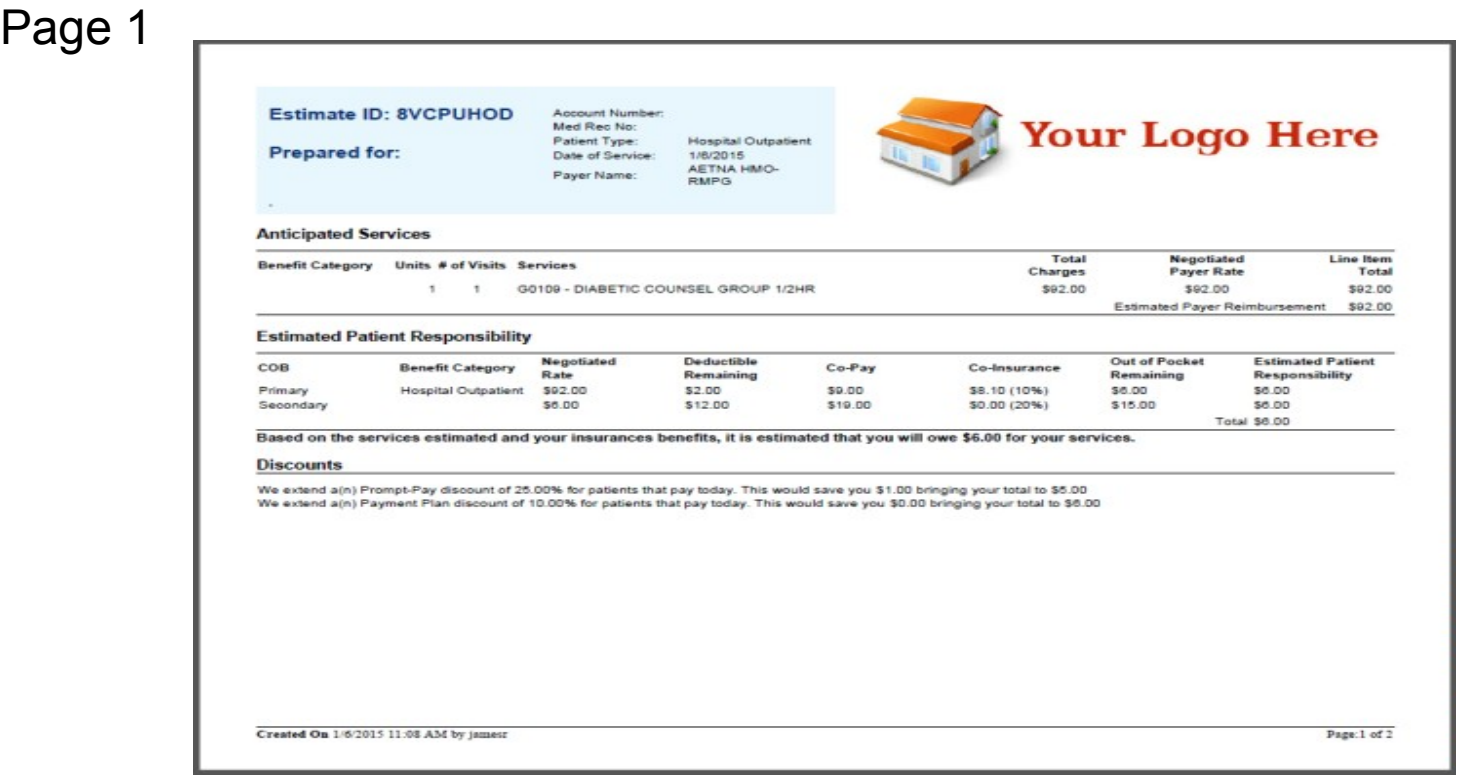

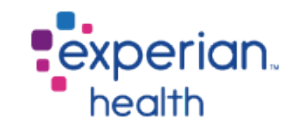

#### Page 2

#### **Projected Estimate for Services**

Thank you for choosing Our Hospital for your health care. We hope this Projected Estimate helps you plan for all the health services that you need. Here are some common questions that patients have about the estimated cost of their service(s).

#### How was this estimate decided?

This is how we determined the amount you owe: (Expected Payment - Remaining Deductible - Copay) \* Coinsurance% = Coinsurance Amount

Remaining Deductible + Copay + Coinsurance = Amount You Owe

#### How do I know if this estimate is correct?

The amount you owe is a good faith estimate based on the information known at the time the service(s) you need were requested. This information may have been<br>given by you, your doctor and/or your insurer.

#### Does my insurance plan cover the service(s)?

Before having the services, please contact your insurance company to find out what is covered under your plan. After you have the services, your insurance company will review your claim. They will decide if you qualify and if the services are covered under your plan. You will need to pay for any services not covered under your plan

#### What if I change insurance or my insurance doesn't cover this care?

This projected estimate is only valid for the insurance you provided. If you change insurance companies or policy, you will need to contact us for a new projected estimate. Projected Estimates vary based on the insurance plan coverage. If you are not covered by insurance or become uninsured, we can offer our assistance to help you to sign up for insurance under the Affordable Care Act or connect you to other programs you may qualify for based on need.

#### Does this estimate show the final amount of the service(s)?

The actual amounts for the service(s) you need are likely to change based upon: vour needs at the time of the service; treatment or services your doctor wants you to have during the visit; and other information provided by your insurer. Your doctor or doctors connected with the hospital may also send you a bill for<br>treatment or services they provide. The costs of these are not part of this estimate. Ask your doctor's business office what these costs might be.

#### What about my privacy?

Created On 1/6/2015 11:08 AM by jamest

This estimate may contain private information that is legally protected. It's only for you to use. If you are not the patient, you need to know that sharing, copying, or acting on this information is against the law.

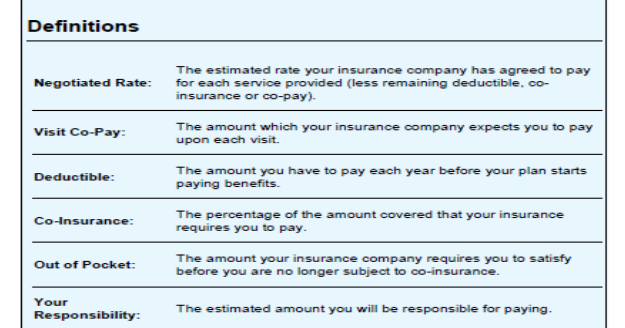

**Notes to the Patient:** 

#### **Disclaimer:**

The information provided is a hospital estimate and is not a guarantee of final billed charges. Final billed charges may vary from hospital estimates for many reasons, among them are the patient's medical condition, unknown circumstances or complications, final diagnosis and recommended treatment ordered by the physician Professional fees, such as physician, radiologist, anesthesiologist and pathologist fees are not included in this estimate. Insurance benefit information (where applicable) is based on information provided by your insurance company as of the date of this estimate. Benefits and eligibility are subject to change and are not a guarantee of payment.

Page:2 of 2

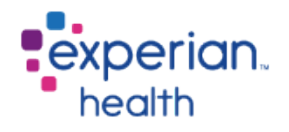

#### **PE – Printing the Estimate**

The estimate will appear as a PDF which the user can save, print, enlarge, or decrease.

**• All estimates will be saved in the user Work Queue.**

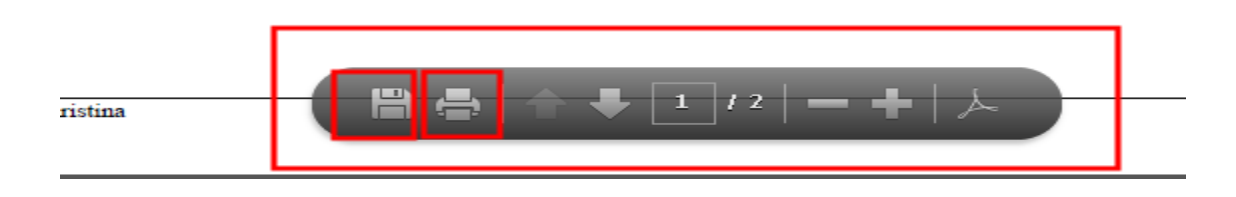

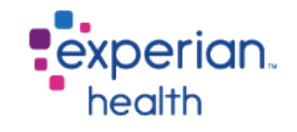

## Patient Estimates – Reporting

#### Included reporting with drill down capability

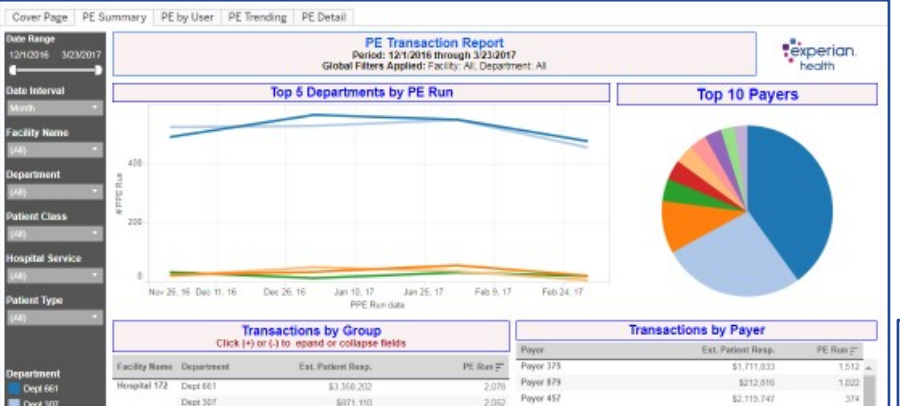

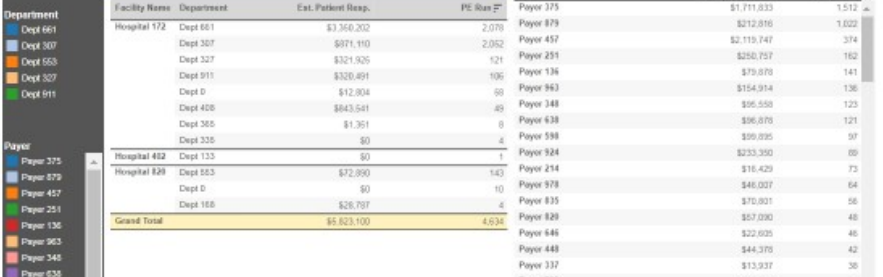

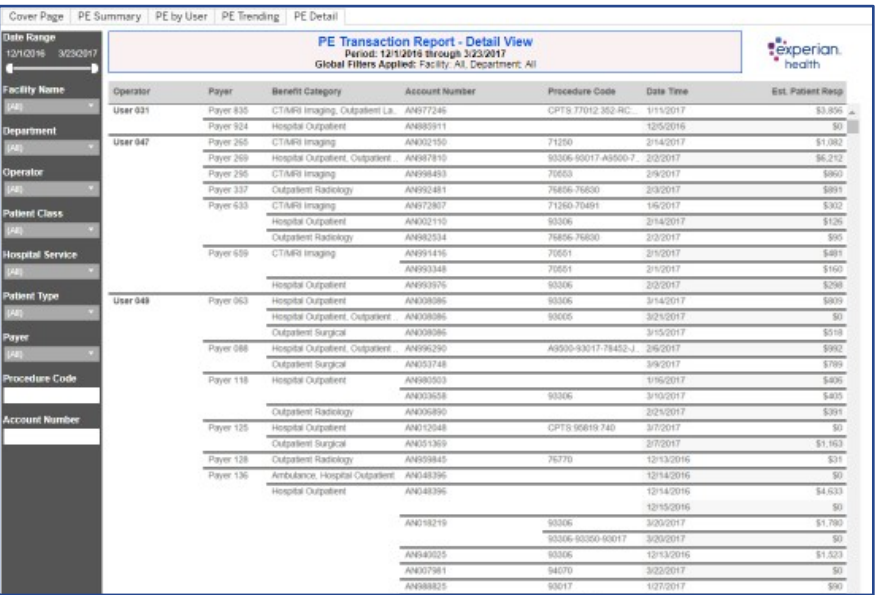

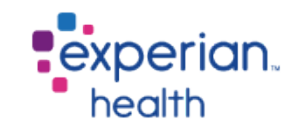

#### $\sim 10$  $\star$  $\geq$

 $11$  "  $65$  \$,  $\cdot$  " % \*

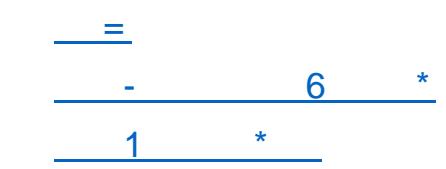

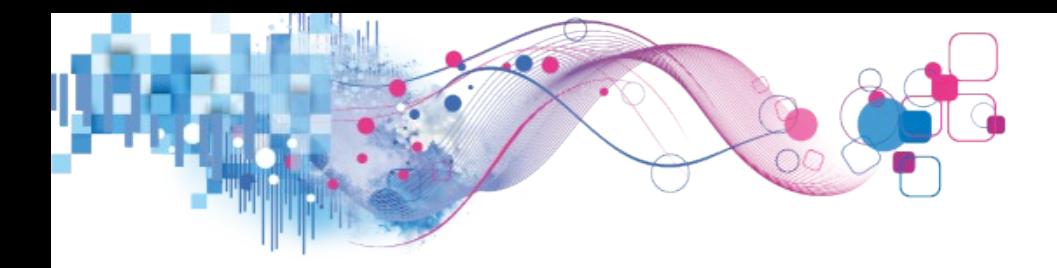

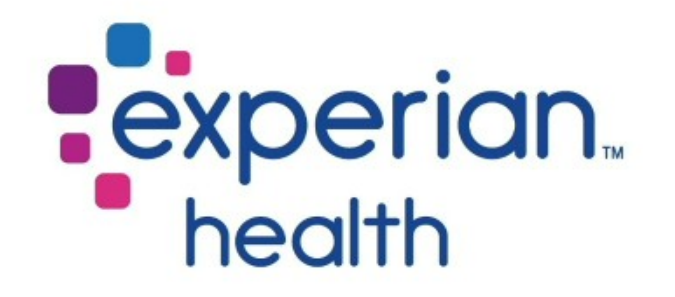

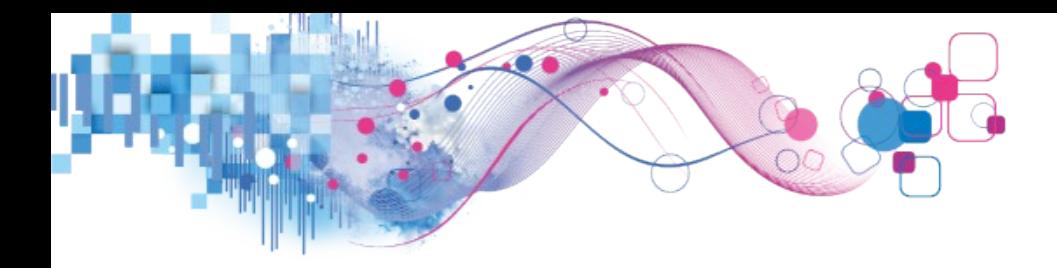

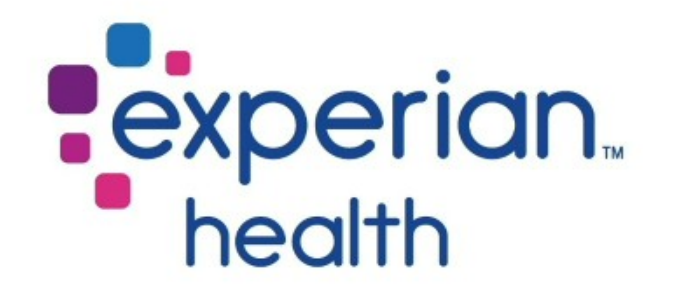